### **BAB V**

### **IMPLEMENTASI DAN PENGUJIAN SISTEM**

#### **5.1 IMPLEMENTASI**

Implementasi adalah kegiatan dimana perancangan diterjemahkan menjadi suatu program yang dapat dioperasikan. Pada kegiatan ini dilakukan pengkodean program dengan menggunakan *Macromedia Dreamweaver*. Bahasa Pemrograman PHP, dan database MySQL, *Android Development tool* (ADT).

#### **5.1.1 Implementasi Halaman** *Output*

Dalam implementasi sistem terhadap program berbasis web dan android yang mana web dan android ini menyediakan fasilitas yang dapat digunakan untuk mengakses informasi-informasi yang diperlukan oleh pihak yang membutuhkan informasi-informasi tentang toko Pizzata. Adapun implementasi web dan android tersebut dapat dibagi menjadi beberapa halaman web yang menyediakan informasi pemesanan produk serta tampilan tampilan output yang dihasilkan program, diantaranya adalah :

1. Halaman Menu Home

Menu home merupakan halaman awal yang tampil saat *website* atau aplikasi *android* toko Pizzata di buka seperti gambar di bawah ini.

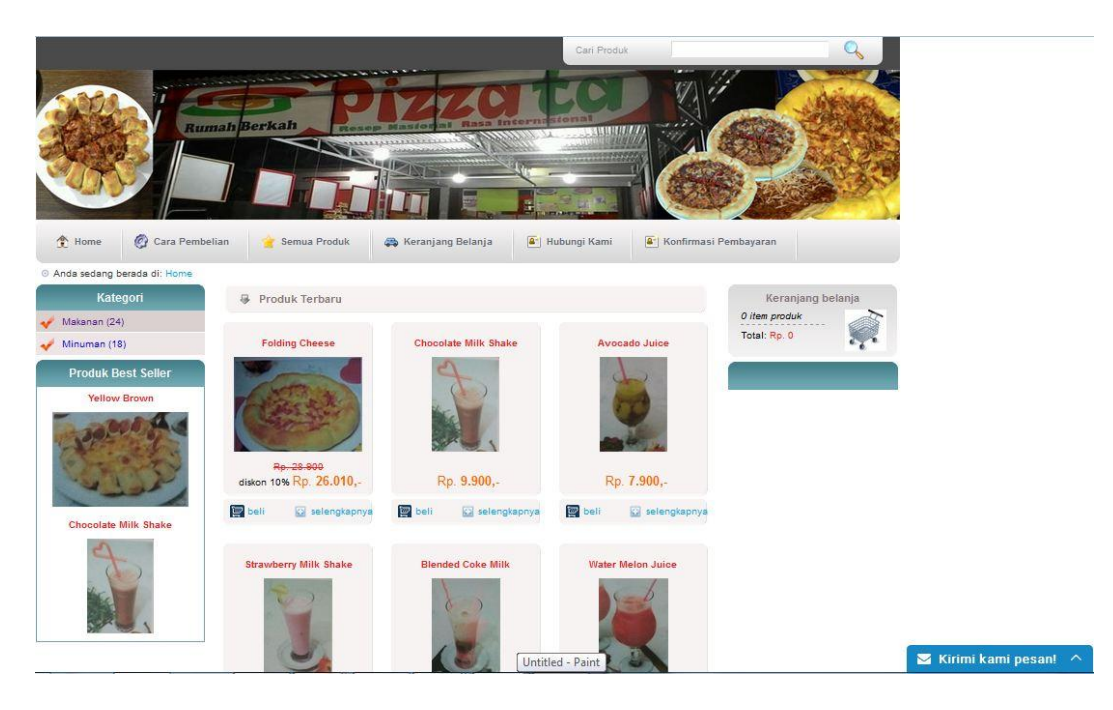

**Gambar 5.1 Halaman Menu Home Website**

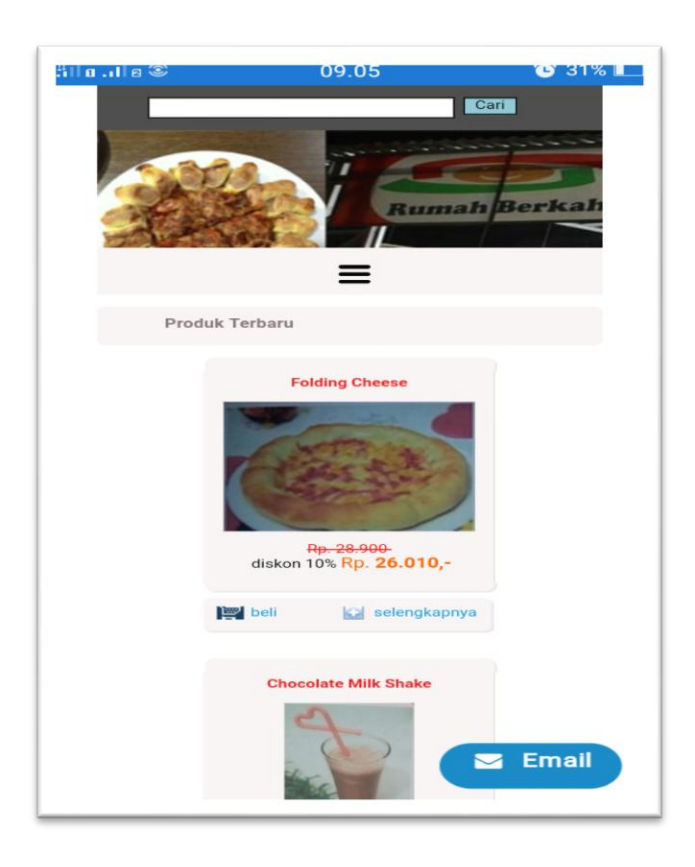

**Gambar 5.2 Halaman Menu Home Android**

Halaman pada gambar 5.1 dan gambar 5.2 merupakan halaman yang tampil pertama kali saat user mengakses website atau aplikasi android pada toko Pizzata. Pada halaman ini user dapat melihat produk-produk yang tersedia pada toko Pizzata dan dapat juga langsung melakukan proses berbelanja.

### 2. Halaman Keranjang Belanja

Menu keranjang belanja pada toko Pizzata digunakan untuk mengumpulkan daftar item pembelian produk yang akan dibeli pada toko Pizzata, terlihat seperti gambar dibawah ini.

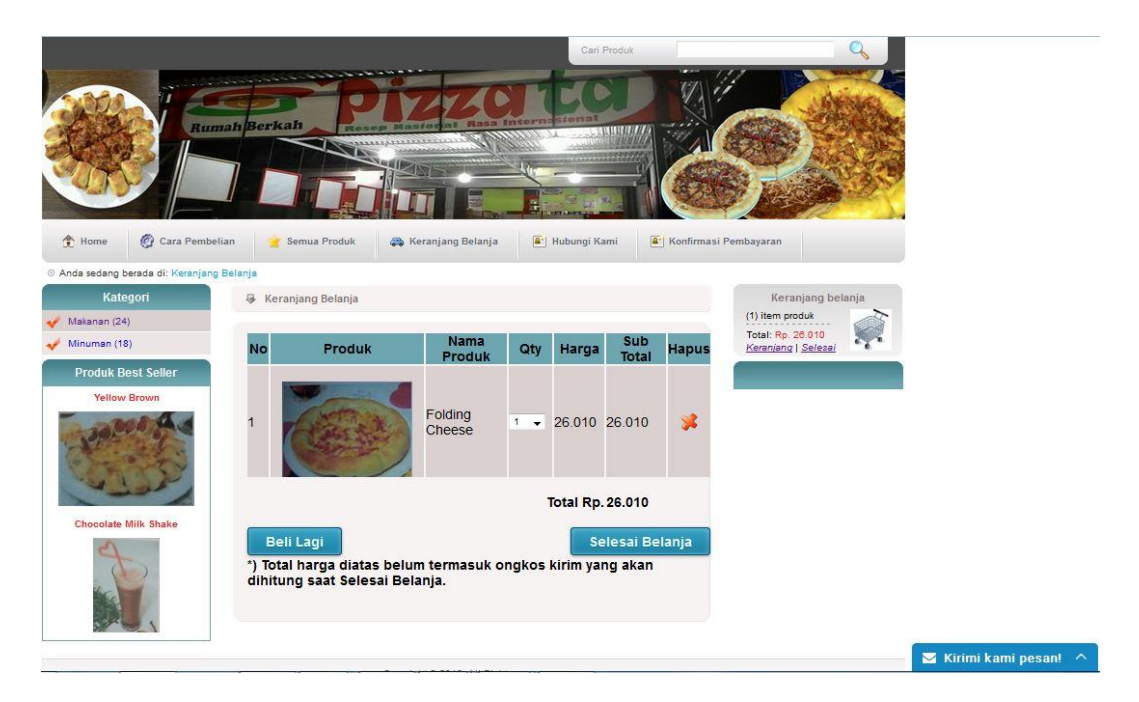

**Gambar 5.3 Halaman Menu Keranjang Belanja Pada Website**

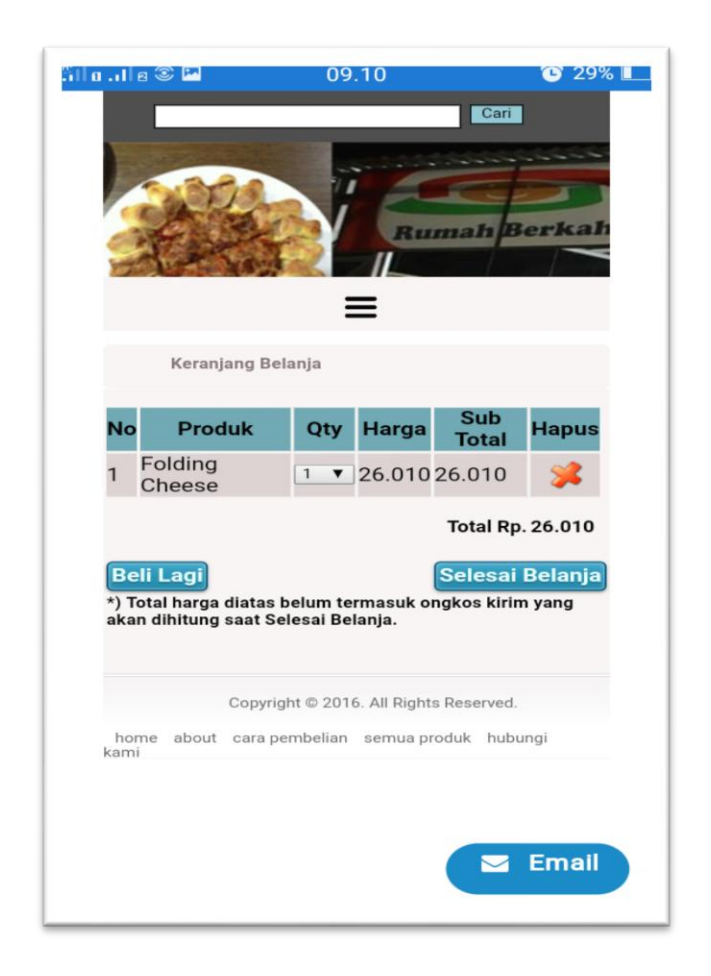

**Gambar 5.4 Halaman Menu Keranjang Belanja Pada Android**

Halaman pada gambar 5.3 dan gambar 5.4 merupakan halaman yang menampilkan produk-produk yang akan dibeli pada toko Pizzata. Pada halaman ini terdapat informasi mengenai beberapa produk yang akan dibeli oleh pengunjung pada toko Pizzata.

3. Halaman Proses Transaksi

Menu proses transaksi merupakan form yang terdapat di halaman *website*  atau aplikasi android pengunjung, seperti yang terlihat pada gambar dibawah ini.

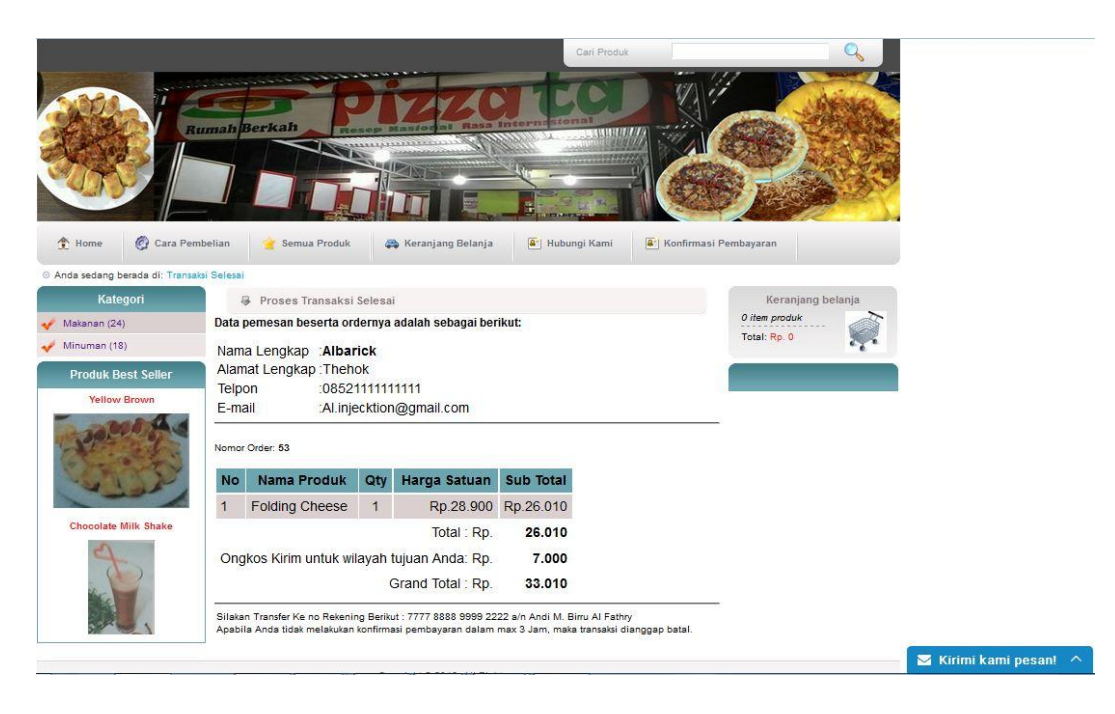

**Gambar 5.5 Halaman Menu Proses Transaksi Pada Website**

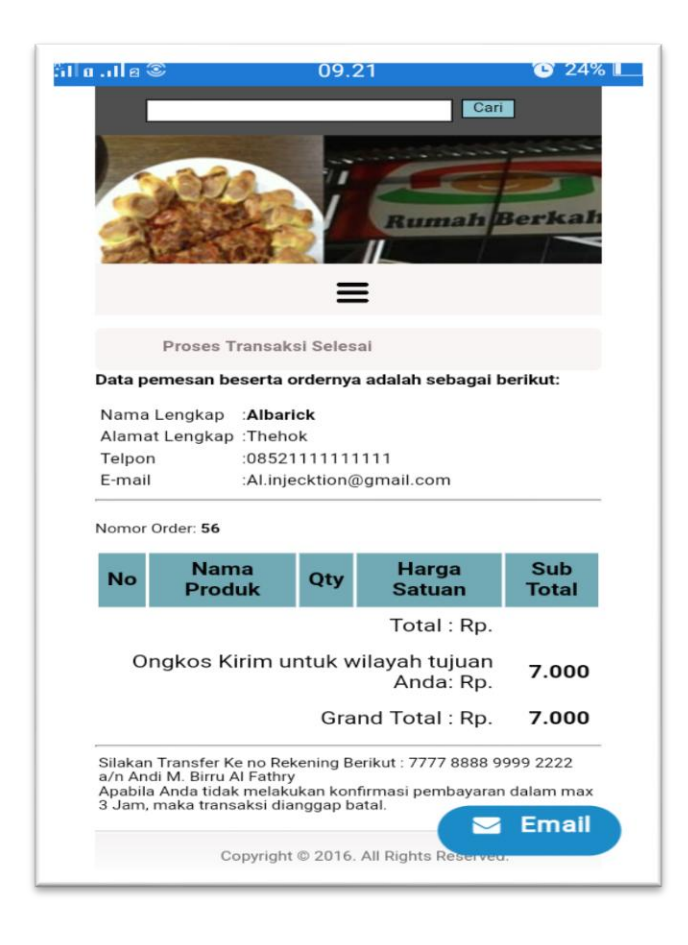

**Gambar 5.6 Halaman Menu Proses Transaksi Pada Android**

Halaman pada gambar 5.5 dan gambar 5.6 merupakan halaman menu proses transaksi yang dilakukan oleh pengunjung. Dimana pengunjung telah melakukan proses pembelian dan telah menginputkan form yang diperlukan pada form sebelumya. Pada halaman ini pengunjung di perlihatkan secara detail mulai dari alamat lengkap, nomor order yang didapat, total biaya yang dikenakan sampai nomor rekening untuk transfer.

## 4. Halaman Home Admin

Menu home merupakan halaman awal yang tampil saat admin membuka*website* toko Pizzata seperti gambar di bawah ini.

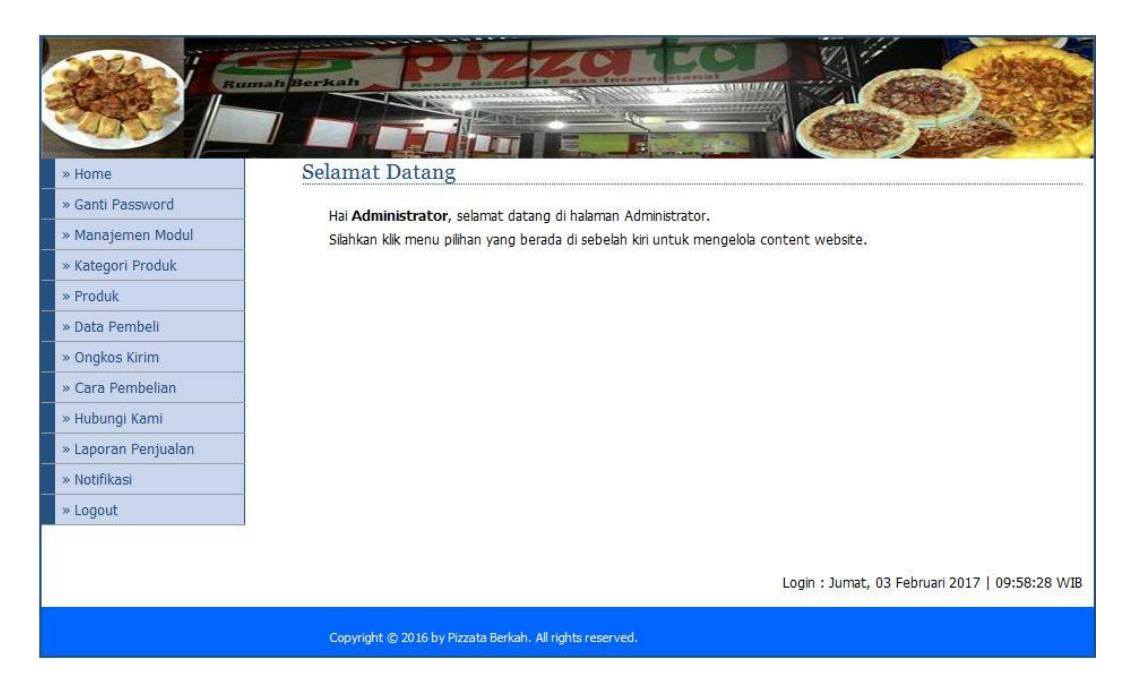

### **Gambar 5.7 Halaman Menu Home Admin**

Halaman pada gambar 5.7 merupakan halaman yang tampil pertama kali saat admin mengakses website administrator toko Pizzata. Pada halaman ini admin dapat melihat menu-menu admin yang tersedia pada halaman administrator toko Pizzata dan dapat juga mengelolah proses administrator.

5. Halaman Produk

Menu pada halaman produk merupakan halaman yang menampilkan produk-produk yang di jual di *website* seperti gambar dibawah ini.

|                     | <b>Rumah Berkah</b>       |                                                          |                  |                        | <b>Beadle Print</b> | <b>Call and State</b> |                        |              |  |  |
|---------------------|---------------------------|----------------------------------------------------------|------------------|------------------------|---------------------|-----------------------|------------------------|--------------|--|--|
|                     |                           |                                                          | <b>ALL ANT</b>   |                        |                     |                       |                        |              |  |  |
|                     |                           |                                                          |                  |                        | ж                   |                       |                        |              |  |  |
| » Home              |                           | Produk                                                   |                  |                        |                     |                       |                        |              |  |  |
| » Ganti Password    |                           | <b>Tambah Produk</b>                                     |                  |                        |                     |                       |                        |              |  |  |
| » Manajemen Modul   |                           |                                                          |                  |                        |                     |                       |                        | <b>AKSI</b>  |  |  |
| » Kategori Produk   | <b>NO</b><br>$\mathbf{1}$ | <b>NAMA PRODUK</b><br>Folding Cheese                     | <b>BERAT(KG)</b> | <b>HARGA</b><br>28,900 | DISKON(%)<br>10     | 20                    | <b>STOK TGL. MASUK</b> | Edit   Hapus |  |  |
| » Produk            | $\overline{2}$            | Chocolate Milk Shake                                     |                  | 9.900                  | $\circ$             | 27                    |                        | Edit   Hapus |  |  |
| » Data Pembeli      | 3                         | Avocado Juice                                            |                  | 7,900                  | $\circ$             | 30                    |                        | Edit   Hapus |  |  |
| » Ongkos Kirim      | $\overline{4}$            | Strawberry Milk Shake                                    |                  | 9,900                  | $\circ$             | 30                    |                        | Edit   Hapus |  |  |
| » Cara Pembelian    | 5                         | <b>Blended Coke Milk</b>                                 |                  | 6.900                  | $\circ$             | 30                    |                        | Edit   Hapus |  |  |
| » Hubungi Kami      | 6                         | Water Melon Juice                                        |                  | 7,900                  | $\circ$             | 30                    |                        | Edit   Hapus |  |  |
| » Laporan Penjualan | $\overline{7}$            | Red To Pink                                              |                  | 6.900                  | 0                   | 30                    |                        | Edit   Hapus |  |  |
| » Notifikasi        | 8                         | Magic Berry                                              |                  | 6.900                  | $\circ$             | 30                    |                        | Edit   Hapus |  |  |
| » Logout            | 9                         | Sunrise Manggo                                           |                  | 6,900                  | $\mathbf{0}$        | 30                    |                        | Edit   Hapus |  |  |
|                     | 10                        | Papaya Juice                                             |                  | 7.900                  | $\circ$             | 30                    |                        | Edit   Hapus |  |  |
|                     |                           | Hal: $1   2   3   4   5  $                               |                  |                        |                     |                       |                        |              |  |  |
|                     |                           |                                                          |                  |                        |                     |                       |                        |              |  |  |
|                     |                           | Copyright © 2016 by Pizzata Berkah. All rights reserved. |                  |                        |                     |                       |                        |              |  |  |

**Gambar 5.8 Halaman Menu Produk**

Halaman pada gambar 5.8 merupakan gambar halaman produk makanan dan minuman yang dijual di toko pizzata melalui *website* ini. Pada halaman administrator menu produk ini admin dapat menambah, edit, dan hapus produk makanan dan minuman yang tersedia.

#### 6. Halaman Kategori Produk

Menu halaman kategori produk merupakan halamanyang tampil saat admin memilih menu kategori produk terlihat seperti gambar di bawah ini.

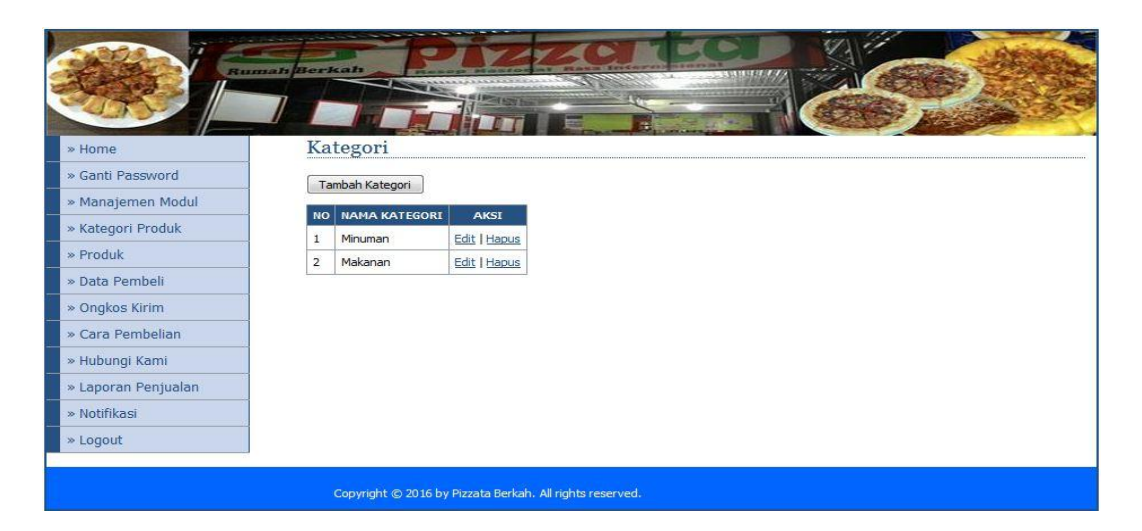

**Gambar 5.9 Halaman Menu Kategori Produk**

Halaman pada gambar 5.9 merupakan halaman yang menampilkan kategori produk yang tersedia di toko Pizzata pada halaman administrator. Pada halaman ini admin dapat menambah, edit, dan hapus kategori produk yang tersedia.

7. Halaman Menu Ongkos Kirim

Menu ongkos kirim ini merupakan menu yabg terdapat di halaman administrator terlihat seperti gambar dibawah ini.

|                     | <b>Rumah Berkah</b>       |                                                          |                               | <b>BEFORE STATE</b> |
|---------------------|---------------------------|----------------------------------------------------------|-------------------------------|---------------------|
|                     |                           |                                                          |                               |                     |
|                     |                           |                                                          |                               |                     |
| » Home              |                           | <b>Ongkos Kirim</b>                                      |                               |                     |
| » Ganti Password    |                           | Tambah Ongkos Kirim                                      |                               |                     |
| » Manajemen Modul   |                           | NAMA WILAYAH                                             |                               | <b>AKSI</b>         |
| » Kategori Produk   | <b>NO</b><br>$\mathbf{1}$ | Lainnya                                                  | <b>ONGKOS KIRIM</b><br>10.000 | Edit   Hapus        |
| » Produk            | $\overline{2}$            | Jelutung                                                 | 10.000                        | Edit   Hapus        |
| » Data Pembeli      | 3                         | Simpang Rimbo                                            | 10.000                        | Edit   Hapus        |
| » Ongkos Kirim      | $\overline{4}$            | Broni                                                    | 7.000                         | Edit   Hapus        |
| » Cara Pembelian    | 5                         | Kota Baru                                                | 7.000                         | Edit   Hapus        |
| » Hubungi Kami      | 6                         | Sipin                                                    | 7.000                         | Edit   Hapus        |
| » Laporan Penjualan | $\overline{7}$            | Mayang                                                   | 6.000                         | Edit   Hapus        |
| » Notifikasi        | 8                         | Tlanai                                                   |                               | 0 Edit   Hapus      |
| » Logout            |                           |                                                          |                               |                     |
|                     |                           |                                                          |                               |                     |
|                     |                           | Copyright © 2016 by Pizzata Berkah. All rights reserved. |                               |                     |

**Gambar 5.10 Halaman Menu Ongkos Kirim**

Halaman pada gambar 5.10 merupakan halaman menu ongkos kirim yang nantinya akan digunakan sebagai biaya yang di kenakan kepada pelanggan toko Pizzata. Di menu ongkos kirim pada halaman administrator ini admin dapat mengelola tambah, edit, hapus ongkos kirim.

#### 8. Halaman Data Pembeli

Menu data pembeli merupakan menu yang terdapat di halaman administrator seperti pada gambar dibawah ini.

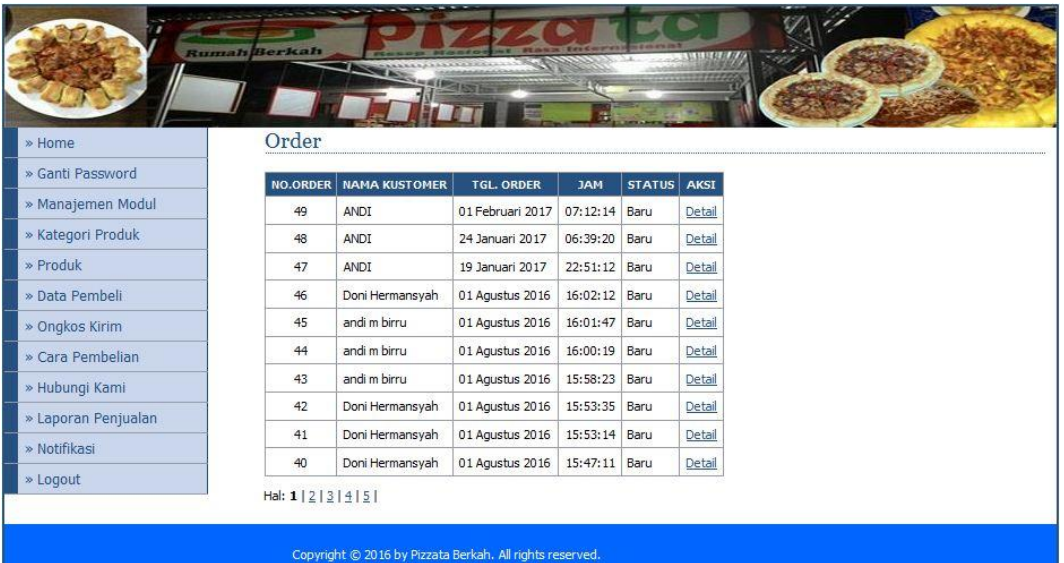

#### **Gambar 5.11 Halaman Menu Data Pembeli**

Halaman pada gambar 5.11 merupakan halaman data pembeli pengunjung *website* toko Pizzata. Pada halaman menu administrator data pembeli ini admin dapat mengelolah detail pembeli dengan merubah status pembeli menjadi lunas, maka di data pembeli, pengunjung yang status sudah dirubah admin akan menghilang dari data pembeli.

# 9. Halaman Cara Pembelian

Menu cara pembelian ini digunakan untuk menampilkan cara pembelian dari toko Pizzata terlihat seperti gambar di bawah.

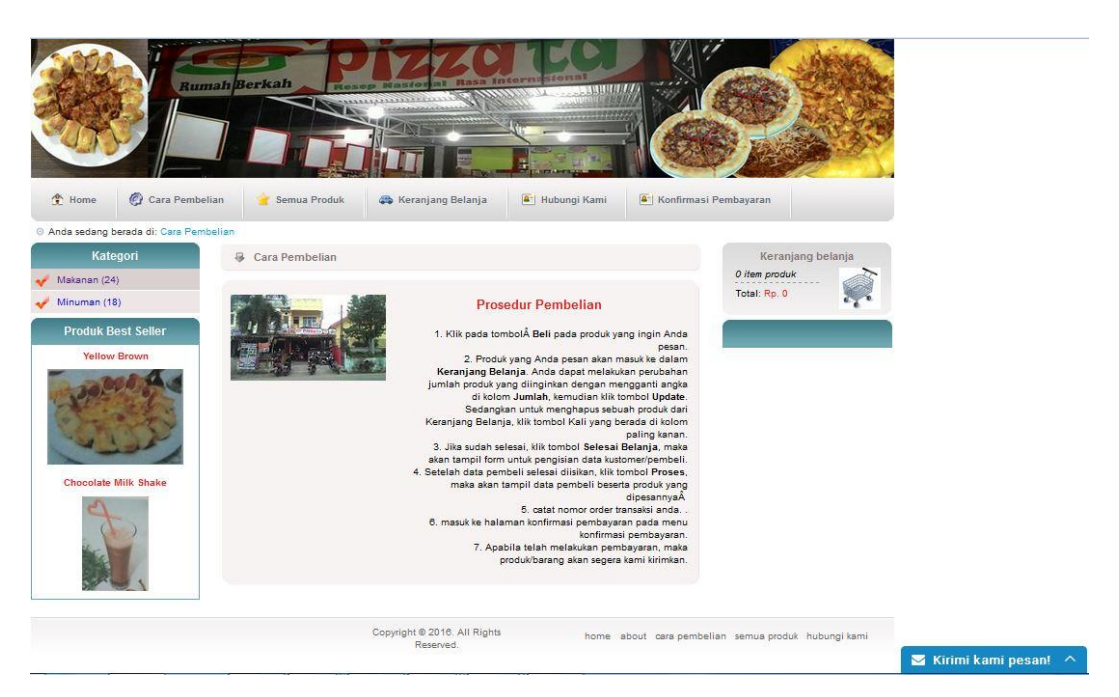

**Gambar 5.12 Halaman Menu Cara Pembelian Pada Website**

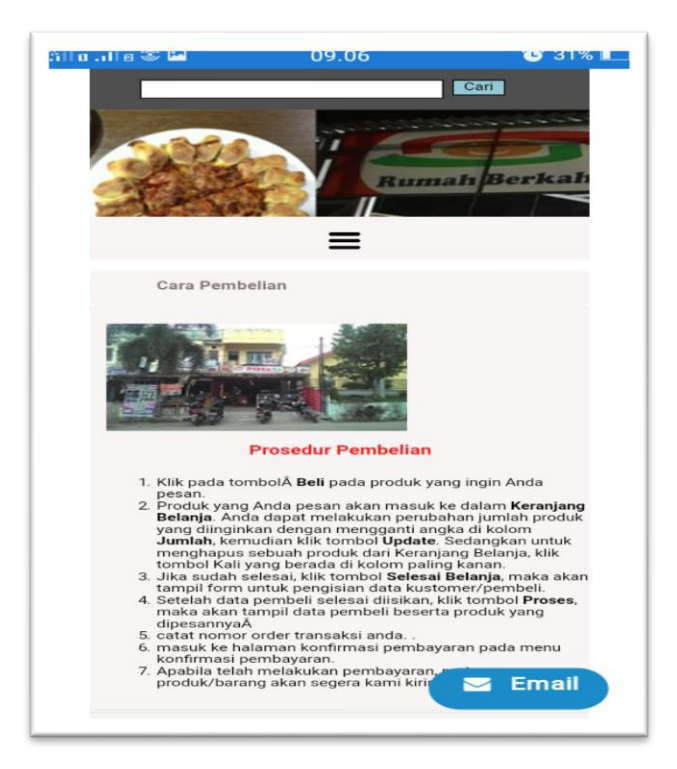

#### **Gambar 5.13 Halaman Menu Cara Pembelian Pada Android**

Halaman pada gambar 5.12 dan gambar 5.13 merupakan halaman yang menampilkan Cara Pembelian pada toko Pizzata. Pada halaman ini terdapat informasi cara pembelian yang ada pada toko Pizzata ini tujuannya untuk mempermudah pelanggan dalam melakukan proses pembelian.

10. Halaman Menu Laporan Penjualan

Menu laporan penjualan juga merupakan menu yang terdapat di halaman administrator seperti pada gambar dibawah ini.

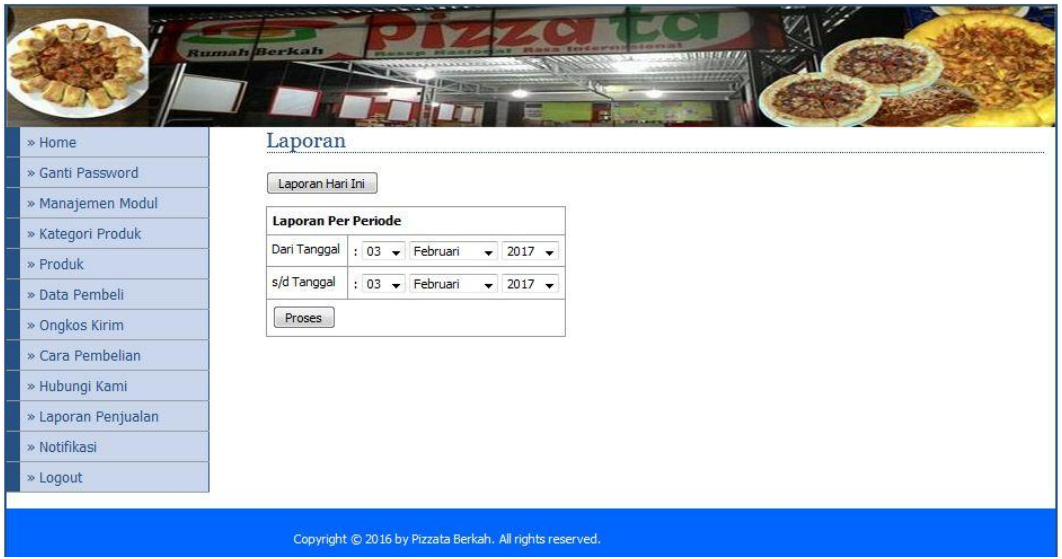

**Gambar 5.14 Halaman Menu Laporan Penjualan**

Halaman pada gambar 5.14 merupakan halaman menu laporan penjualan yang terjadi di toko Pizzata melalui *website* pada halaman administrator. Pada halaman ini admin dapat melihat laporan penjualan yang terjari sesuai dengan tanggal dan bulan yang ingin di lihat.

### 11. Halaman Menu Notifikasi

Menu ini merupakan halaman menu notifikasi dimana admin dapat melihat menipisnya ketersediaan Pizza yang ada pada toko Pizzata. terlihat seperti gambar dibawah.

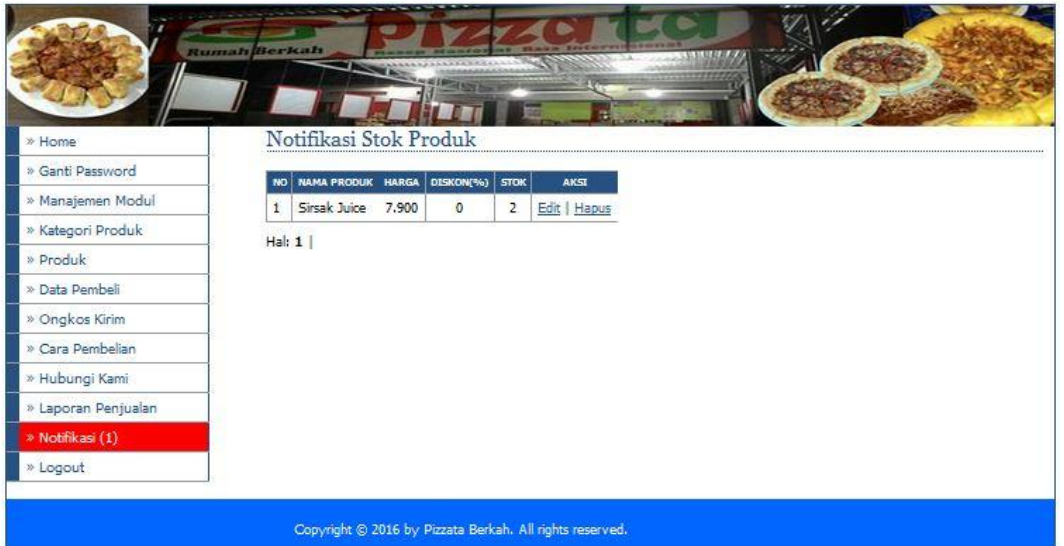

**Gambar 5.15 Halaman Menu Notifikasi** 

Halaman pada gambar 5.15 merupakan halaman yang menampilkan menipisnya ketersediaan Pizza. Pada halaman ini terdapat informasi yang diberikan oleh sistem kepada admin.

12. Halaman Menu Semua Produk

Menu semua produk ini digunakan untuk memberikan informasi kepada pengunjung untuk produk-produk makanan dan minuman yang di sediakan oleh toko Pizzata, ini terlihat seperti gambar dibawah.

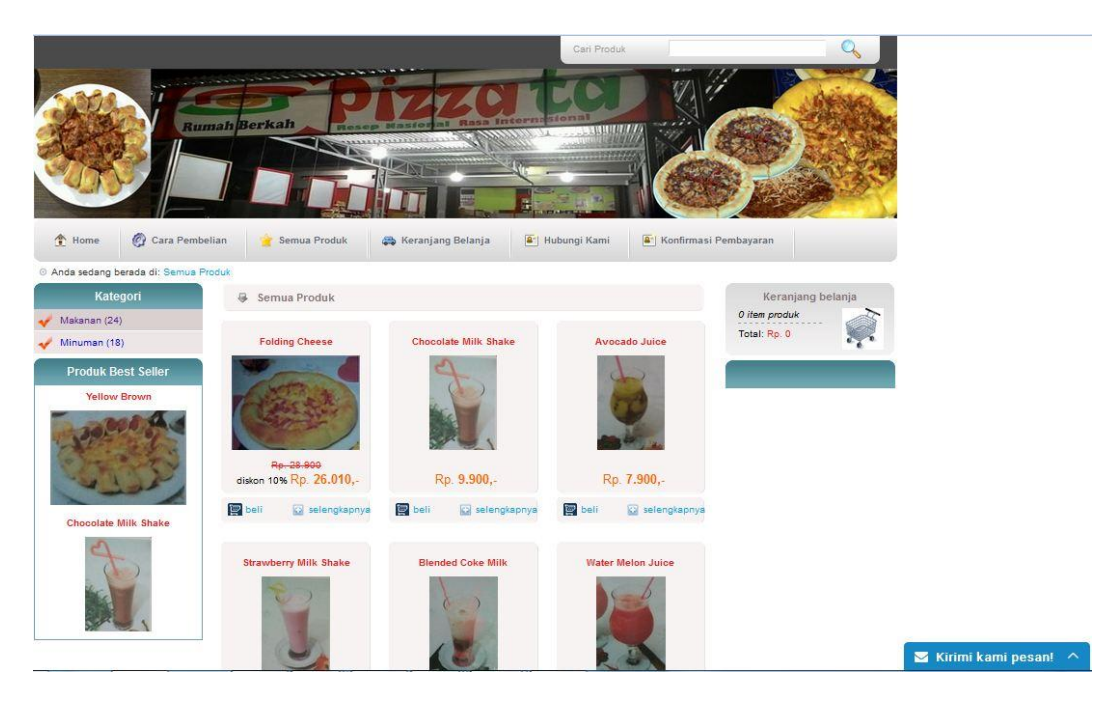

**Gambar 5.16 Halaman Menu Semua Produk Pada Website**

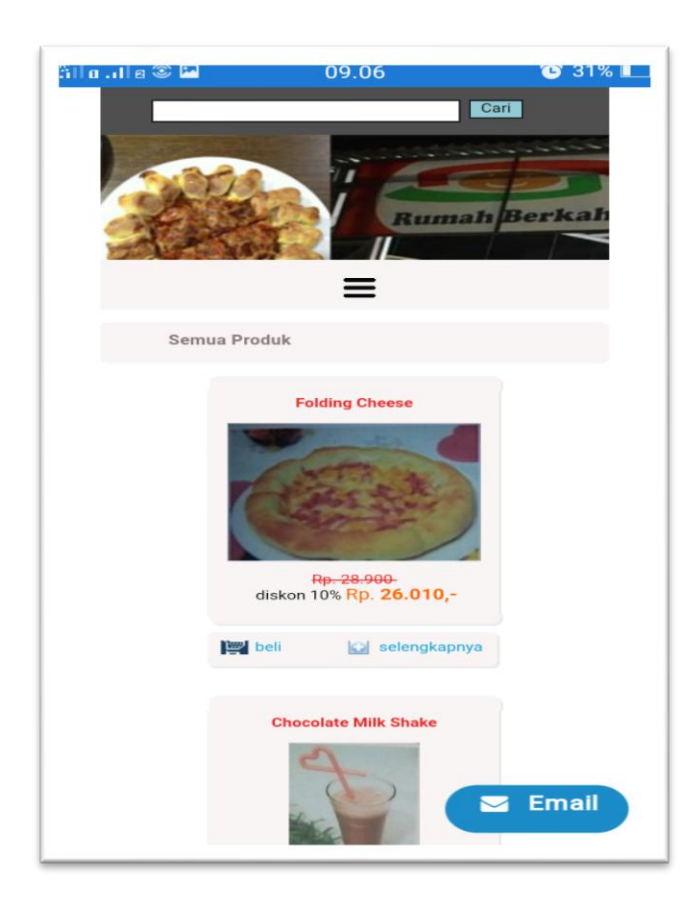

**Gambar 5.17 Halaman Menu Semua Produk Pada Android**

Halaman pada gambar 5.16 dan gambar 5.17 merupakan halaman yang menampilkan halaman menu semua produk pada toko Pizzata. Pada halaman ini terdapat informasi yang diberikan kepada pengunjung untuk semua produk makanan dan minuman yang di sediakan oleh toko Pizzata yang tujuannya agar pengunjung dapat melihat semua produk.

## 13. Halaman Menu Kategori Makanan

Menu kategori makanan digunakan untuk memberikan informasi kepada user atau pengunjung tentang kategori makanan yang di sediakan pada toko Pizzata, terlihat seperti gambar dibawah ini.

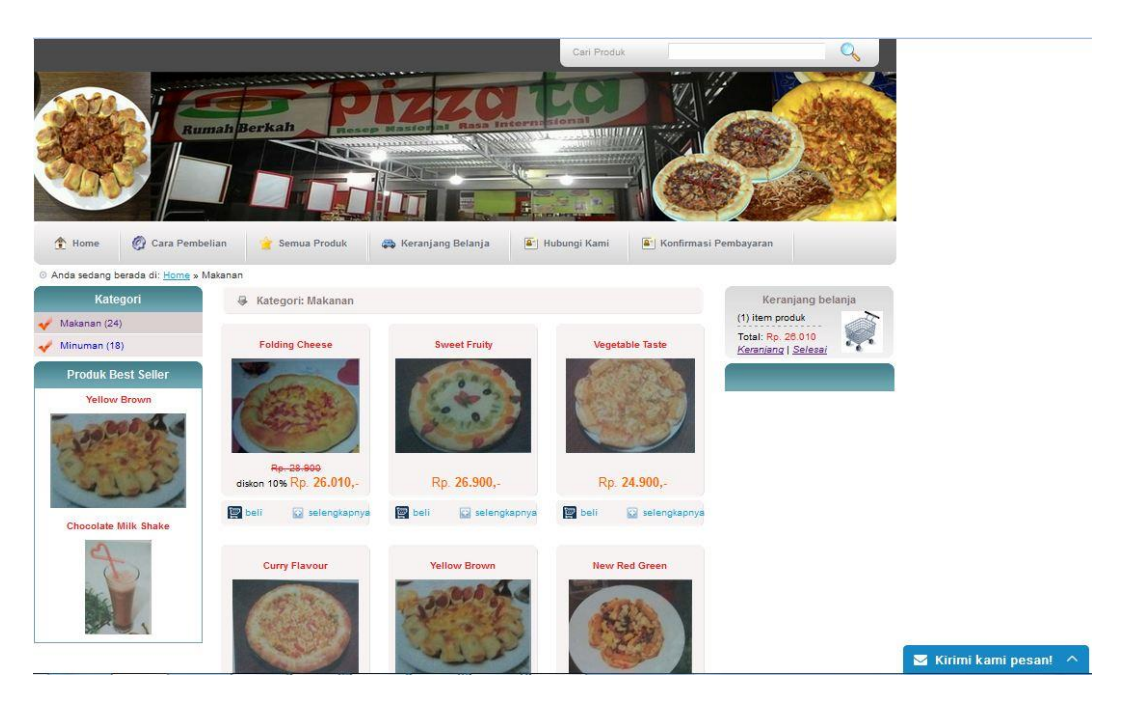

**Gambar 5.18 Halaman Menu Kategori Makanan Pada Website**

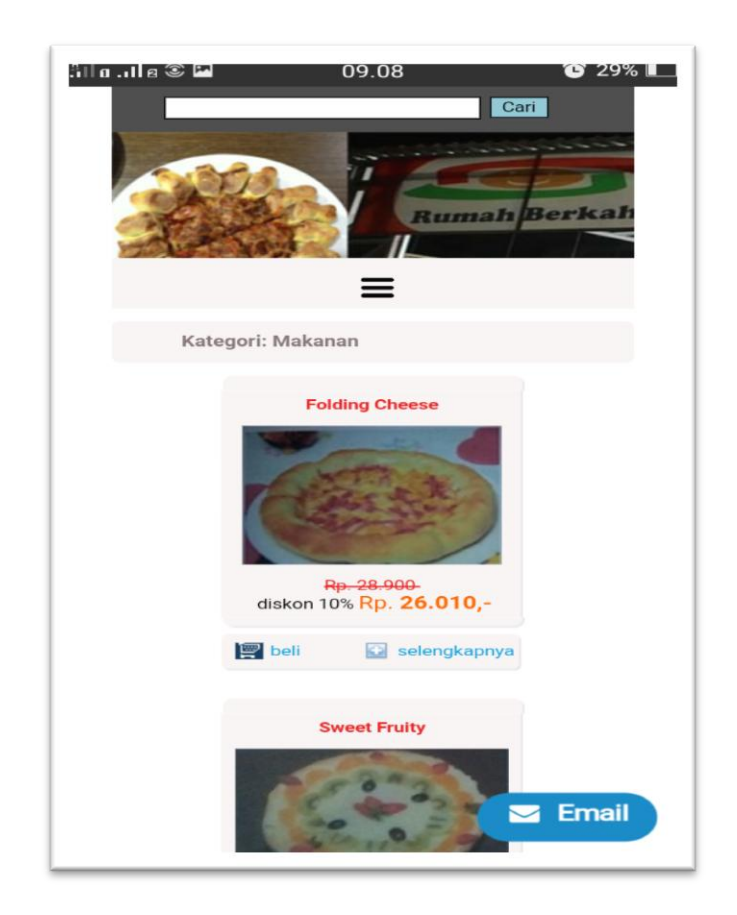

**Gambar 5.19 Halaman Menu Kategori Makanan Pada Android**

Halaman pada gambar 5.18 dan gambar 5.19 merupakan halaman yang menampilkan halaman menu kategori produk pada toko Pizzata. Pada halaman ini terdapat informasi yang diberikan pengunjung tentang makanan yang disediakan oleh pihak toko Pizzata.

# 14. Halaman Kategori Minuman

Menu kategori minuman ini digunakan untuk memberi informasi pengunjung tentang kategori minuman yang tersedia, terlihat pada gambar dibawah ini.

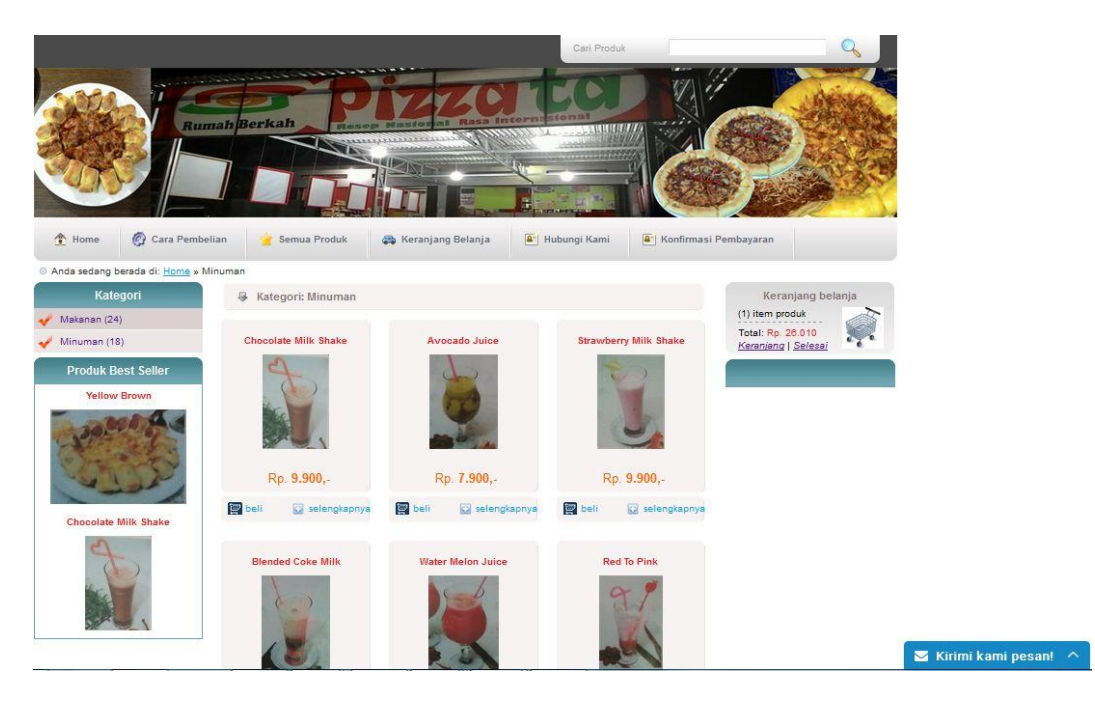

**Gambar 5.20 Halaman Menu Kategori Minuman Pada Website**

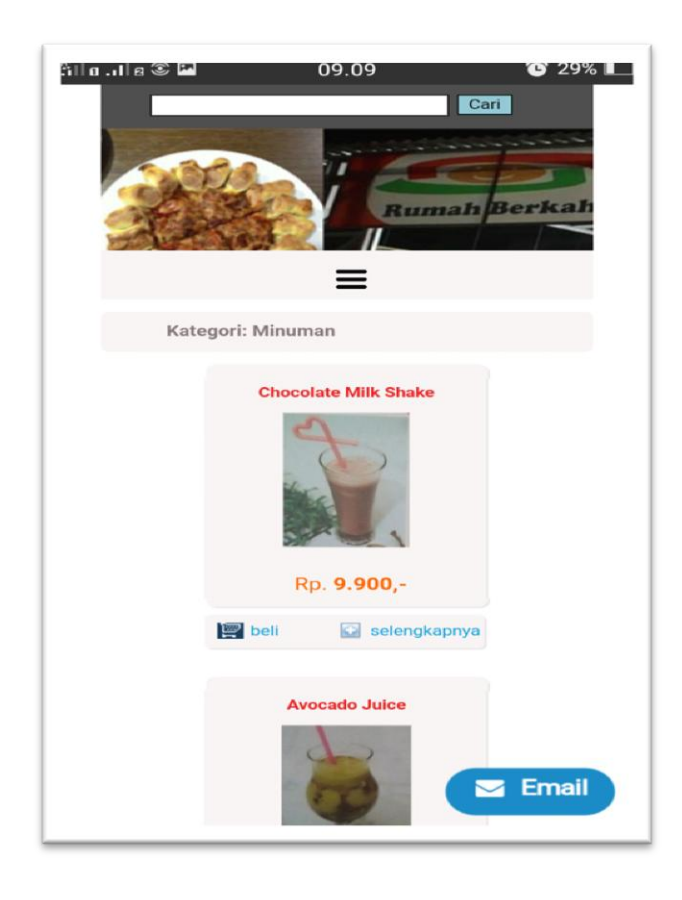

**Gambar 5.21 Halaman Menu Kategori Minuman Pada Android**

Halaman pada gambar 5.20 dan gambar 5.21 merupakan halaman yang menampilkan halaman menu kategori minuman pada toko Pizzata. Pada halaman ini terdapat informasi yang diberikan pengunjung tentang minuman yang disediakan oleh pihak toko Pizzata.

15. Halaman Manajemen Modul

Menu halaman manajemen modul merupakanhalaman yang tampil saat admin memilih menu manajemen modul terlihat seperti gambar di bawah ini.

|                     | <b>Rumah Berkah</b> |                     |                         | <b>Lincorn</b> |              |
|---------------------|---------------------|---------------------|-------------------------|----------------|--------------|
|                     |                     |                     |                         |                |              |
|                     |                     |                     | $1 - 1 - 1$             |                |              |
| » Home              |                     | Modul               |                         |                |              |
| » Ganti Password    |                     |                     |                         |                |              |
| » Manajemen Modul   |                     | <b>Tambah Modul</b> |                         |                |              |
| » Kategori Produk   | <b>NO</b>           | <b>NAMA MODUL</b>   | <b>LINK</b>             | <b>AKTIF</b>   | <b>AKSI</b>  |
|                     | $\mathbf{1}$        | Ganti Password      | ?module=password        | Y              | Edit   Hapus |
| » Produk            | 3                   | Manajemen Modul     | ?module=modul           | Y              | Edit   Hapus |
| » Data Pembeli      | $\overline{4}$      | Kategori Produk     | ?module=kategori        | Y              | Edit   Hapus |
| » Ongkos Kirim      | 5                   | Produk              | ?module=produk          | Y              | Edit   Hapus |
| » Cara Pembelian    | 6                   | Data Pembeli        | ?module=order           | Y              | Edit   Hapus |
| » Hubungi Kami      | $\overline{7}$      | Ongkos Kirim        | ?module=ongkoskirim     | Y              | Edit   Hapus |
| » Laporan Penjualan | 8                   | Cara Pembelian      | ?module=carabeli        | Y              | Edit   Hapus |
| » Notifikasi        | 9                   | Hubungi Kami        | ?module=hubungi         | Υ              | Edit   Hapus |
| » Logout            | 11                  | Laporan Penjualan   | ?module=laporan         | Y              | Edit   Hapus |
|                     | 12                  | Notifikasi          | ?module=notifikasi_stok | Y              | Edit   Hapus |
|                     | 13                  | mod_ym              | ?module=ym              | $\mathsf{N}$   | Edit   Hapus |
|                     |                     |                     |                         |                |              |

**Gambar 5.22 Halaman Menu Manajemen Modul**

Halaman gambar 5.22 merupakan halaman yang menampilkan manajemen modul atau menu menu yang terdapat pada halaman administrator toko Pizzata. Pada halaman ini admin dapat menambah, edit, dan hapus menu-menu yang terdapat pada halaman administrator.

#### 16. Halaman Cara Pembelian Admin

Menu cara pembelian merupakan menu yang terdapat di halaman administrator seperti pada gambar di bawah iini.

|                     | <b>Rumah</b> Berkah                                                                                                    |
|---------------------|----------------------------------------------------------------------------------------------------|
| » Home              | Cara Pembelian                                                                                                    |
| » Ganti Password    | B Z U ABC   三 三 三 三 三   - Styles - v   - Format - v   - Font family - v   - Font size - v                                                                                                    |
| » Manajemen Modul   | X 心遇 出端 三日 まま うで の美山里する*m  A・翌・                                                                                                    |
| » Kategori Produk   | B   = =   - = - +   + - + +   = =   <mark>- +</mark>   − 2 =   <mark>× ×   Ω ⊙</mark> ⊘                                                                                                    |
| » Produk            | 1. Klik pada tombol Beli pada produk yang ingin Anda pesan.                                                                                                    |
| » Data Pembeli      | 2. Produk yang Anda pesan akan masuk ke dalam Keranjang Belanja. Anda dapat melakukan<br>perubahan jumlah produk yang diinginkan dengan mengganti angka di kolom Jumlah, kemudian                                          |
| » Ongkos Kirim      | klik tombol Undate. Sedangkan untuk menghapus sebuah produk dari Keranjang Belanja, klik<br>tombol Kali yang berada di kolom paling kanan.                                                                                 |
| » Cara Pembelian    | 3. Jika sudah selesai, klik tombol Selesai Belania, maka akan tampil form untuk pengisian data<br>kustomer/pembeli.<br>4. Setelah data pembeli selesai diisikan, klik tombol Proses, maka akan tampil data pembeli beserta |
| » Hubungi Kami      | produk yang dipesannya<br>5. catat nomor order transaksi anda                                                                                                    |
| » Laporan Penjualan | 6. masuk ke halaman konfirmasi pembayaran pada menu konfirmasi pembayaran.<br>7. Apabila telah melakukan pembayaran, maka produk/barang akan segera kami kirimkan.                                                         |
| » Notifikasi        |                                                                                                    |
| » Logout            |                                                                                                    |
|                     | Path:<br>h.                                                                                                    |
|                     | Update                                                                                                    |
|                     | Copyright © 2016 by Pizzata Berkah, All rights reserved.                                                                                                    |

**Gambar 5.23 Halaman Menu Cara Pembelian**

Halaman pada gambar 5.23 merupakan halaman menu cara pembelian yang digunakan sebagai bantuan pengunjung *website* baru untuk mempermudah dalam melakukan pembelian. Pada halaman administrator ini admin dapat mengelola cara pembelian.

17. Halaman Hubungi Kami Admin

Menu ini merupakan salah satu menu yang terdapat di halaman administrator seperti terlihat pada gambar dibawah ini.

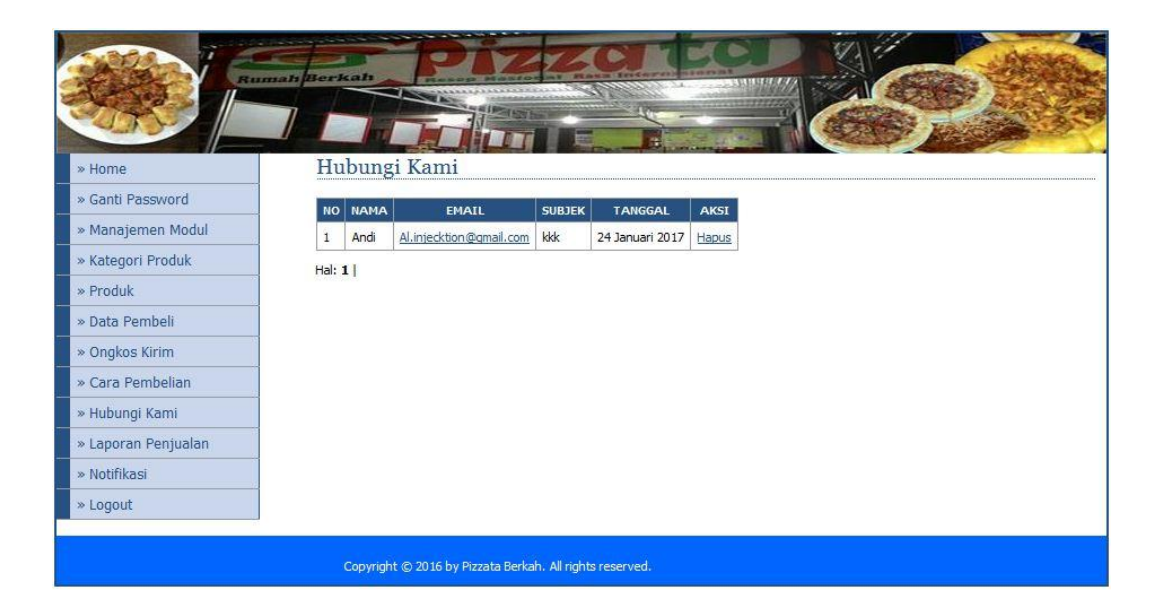

## **Gambar 5.24 Halaman Menu Hubungi Kami**

Halaman pada gambar 5.24 merupakan halaman hubungi kami yang dikirimkan pengunjung kepada admin dalam bentuk pesan yang nantinya akan di balas oleh admin melalui email. Pada halaman administrator hubungi kami admin dapat membalas dengan akun email atau menghapus pesan dari pengunjung atau pembeli.

### **5.1.2 Implementasi Halaman** *Input*

Dalam implementasi sistem terhadap program berbasis web dan *android* yang mana web dan *android* ini menyediakan fasilitas yang dapat digunakan untuk mengolah informasi-informasi yang diperlukan oleh pihak yang berkepentingan untuk menginput informasi-informasi tentang toko Pizzata. Adapun implementasi web dan *android* tersebut dapat dibagi menjadi beberapa halaman web dan *android* yang menyediakan pengolahan terhadap data-data produk dan informasi pemesanan produk serta tampilan-tampilan input yang dihasilkan program, diantaranya adalah :

### 1. Halaman Login Admin

Menu login admin merupakan halaman menu untuk login admin untuk masuk ke halaman administrator terlihat seperti gambar dibawah ini.

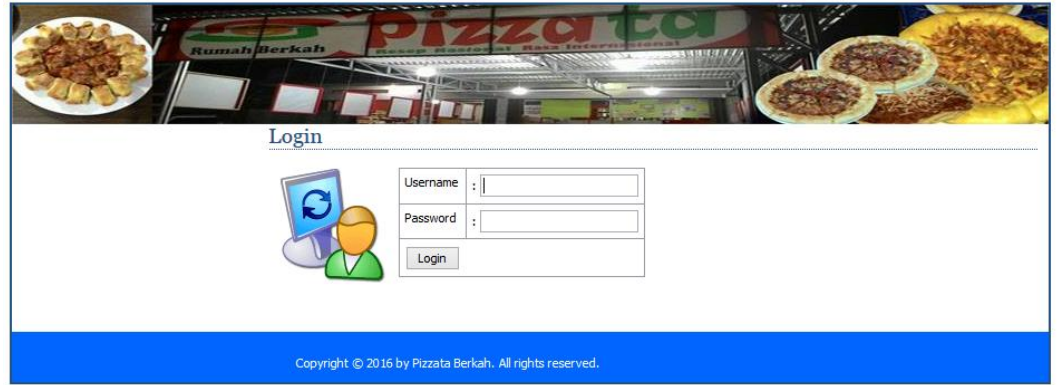

## **Gambar 5.25 Halaman Login Admin**

Halaman pada gambar 5.25 merupakan menu halaman login admin untuk masuk ke halaman administrator. Pada halaman ini admin harus menginputkan username dan password yang telah didaftarkan.

2. Halaman Selesai Belanja

Menu selesai belanja merupakan menu yang terdapat di *website* atau aplikasi android Pizzata, seperti terlihat pada gambar dibawah ini.

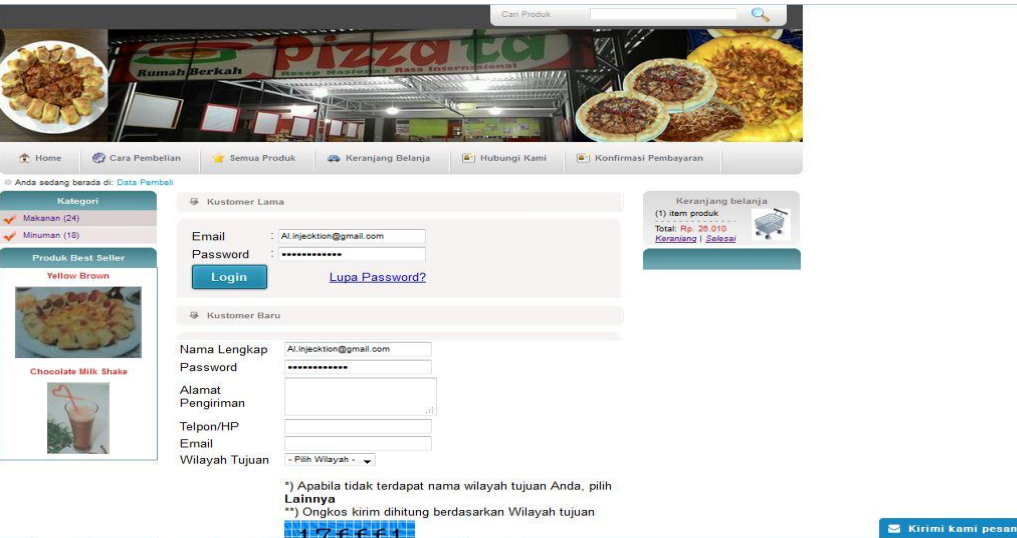

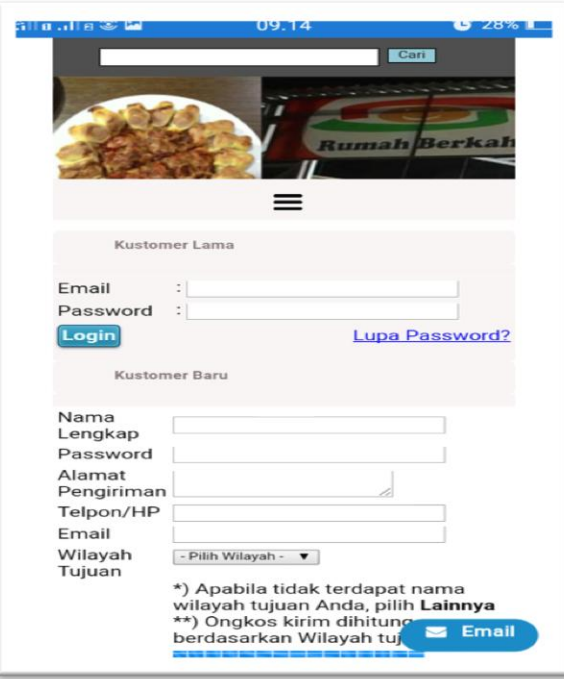

**Gambar 5.26 Halaman Selesai Belanja Pada Website**

**Gambar 5.27 Halaman Selesai Belanja Pada Android**

Halaman pada gambar 5.26 dan gambar 5.27 merupakan halaman menu selesai belanja, dimana pengunjung harus menginputkan username dan password untuk login bagi pengunjung lama. Sedangkan untuk pengunjung baru dapat mendaftar dengan menginputkan form yang diperlukan. Dimana proses ini terjadi setelah pengunjung melakukan pembelian produk makanan atau minuman.

3. Halaman Login Konfirmasi Pembayaran

Menu login konfirmasi pembayaran merupakan menu yang terdapat pada halaman *website* atau pada halaman aplikasi android Pizzata seperti terlihat pada gambar dibawah ini.

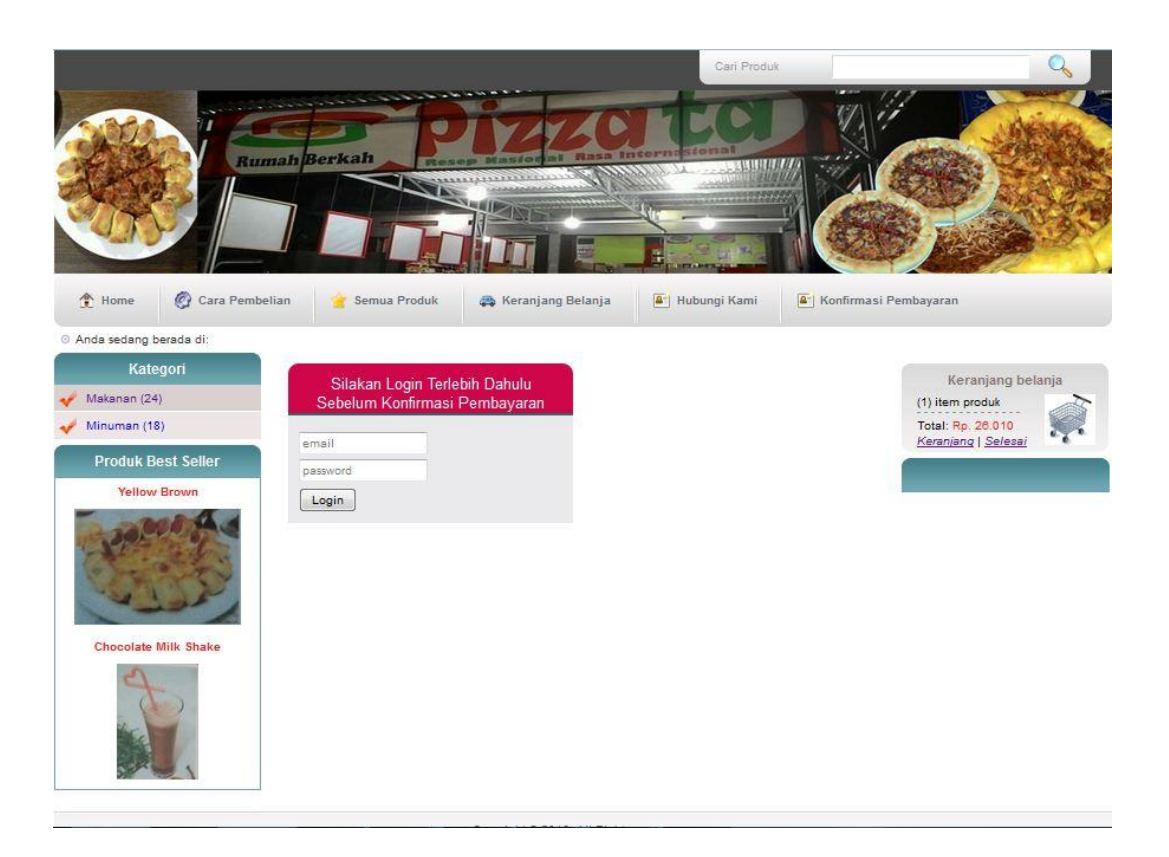

**Gambar 5.28 Halaman Login Konfirmasi Pembayaran Pada Website**

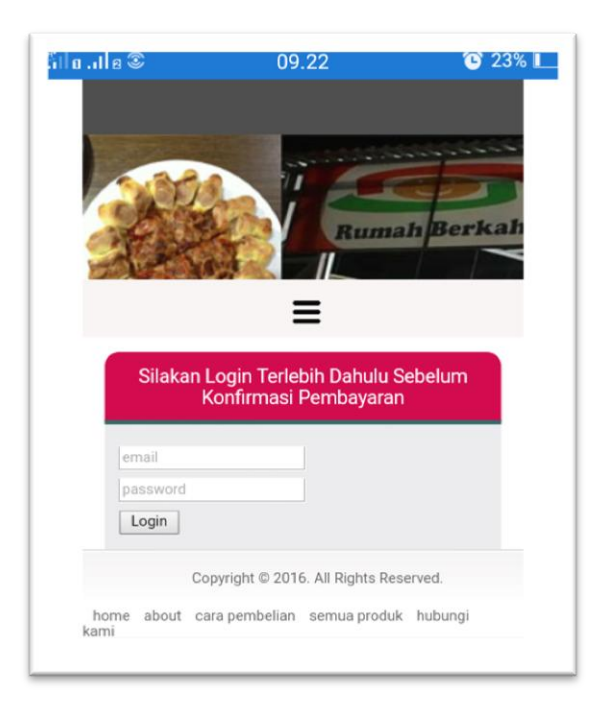

**Gambar 5.29 Halaman Login Konfirmasi Pembayaran Pada Android**

Halaman pada gambar 5.28 dan gambar 5.29 merupakan halaman menu login konfirmasi pembayaran. Pada halaman ini pengunjung atau pembeli harus menginputkan username dan password yang didaftarkan sebagai pelanggalan lalu pilih login.

## 4. Halaman Konfirmasi Pembayaran

Menu konfirmasi pembayaran merupakan menu yang terdapat di halaman *website* atau aplikasi android pengunjung seperti terlihat pada gambar dibawah ini.

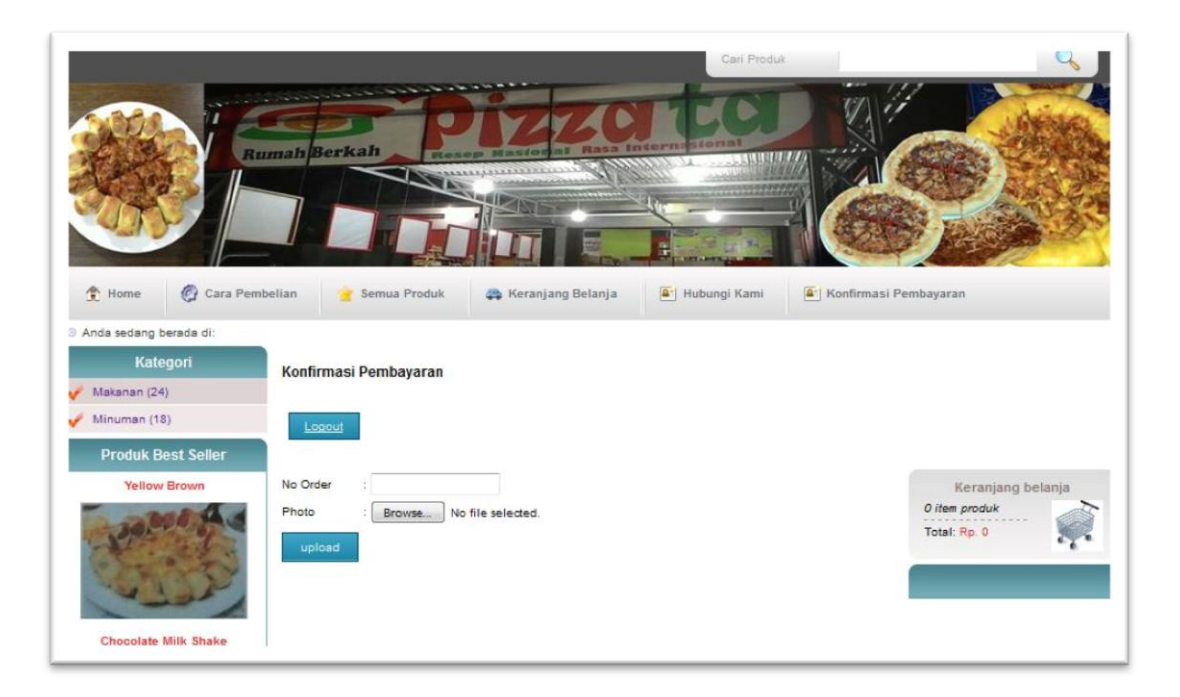

**Gambar 5.30 Halaman Konfirmasi Pembayaran Pada Website**

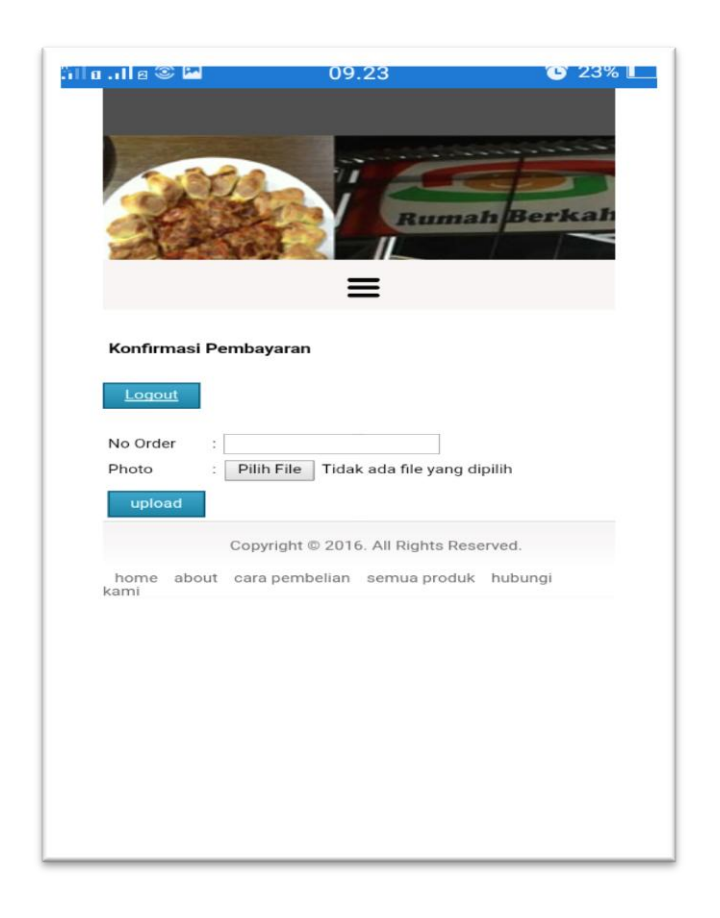

**Gambar 5.31 Halaman Konfirmasi Pembayaran Pada Android**

Halaman pada gamabar 5.30 dan gambar 5.31 merupakan gambar menu halaman konfirmasi pembayaran pengunjung atau pembeli. Pada halaman ini pengunjung atau pembeli harus menginputkan nomor order yang didapatkan dan foto bukti pembayaran yang telah dilakukan.

### 5. Halaman Hubungi Kami

Menu hubungi kami merupakan menu yang terdapat di halaman *website* atau aplikasi android pengunjung atau pembeli pada toko Pizzata seperti yang terlihat pada gambar dibawah ini.

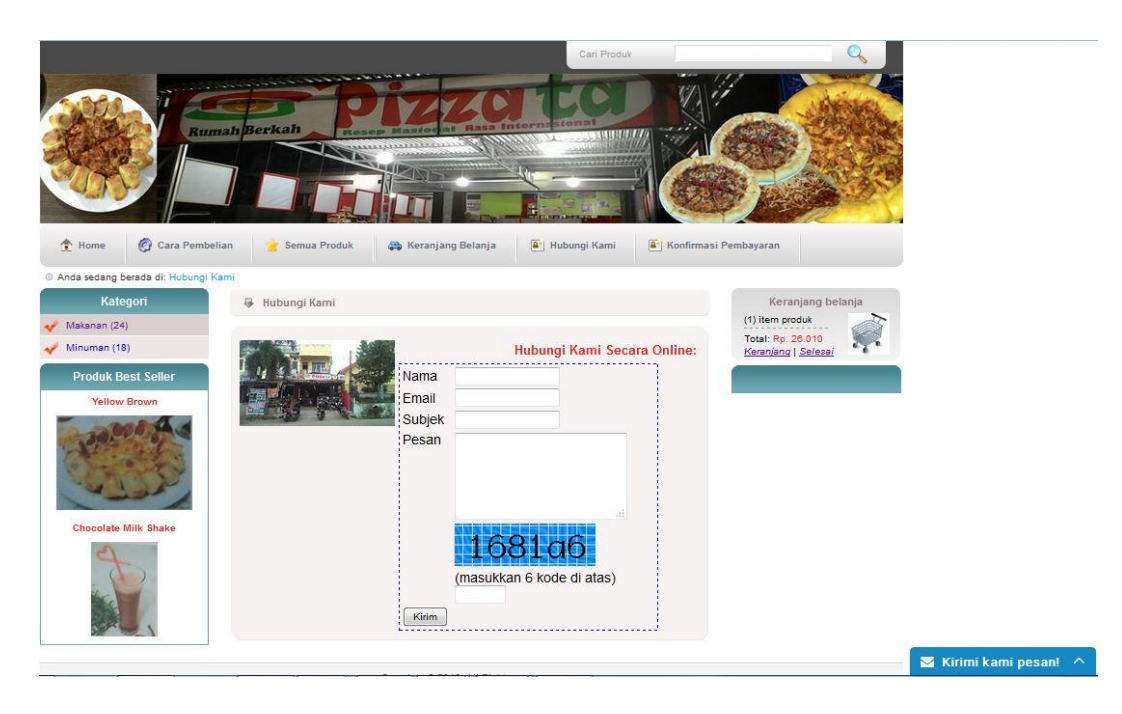

**Gambar 5.32 Halaman Hubungi Kami Pada Website**

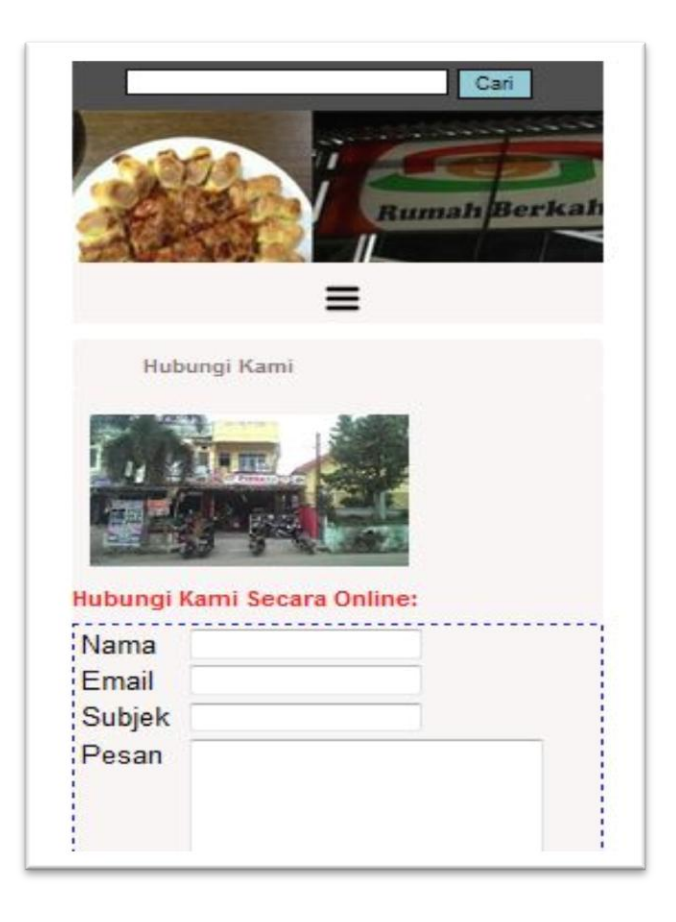

**Gambar 5.33 Halaman Hubungi Kami Pada Android**

Halaman pada gambar 5.32 dan gambar 5.33 merupakan menu halaman hubungi kami pengunjung *website* atau aplikasi android toko Pizzata. Pada halaman ini pengunjung dapat mengirimkan pesan kepada admin berupa kritik, saran dan pesan lainnya.

#### 6. Halaman Ganti Password

Menu ganti password merupakan menu yang terdapat pada halaman administrator terlihat seperti gambar dibawah ini.

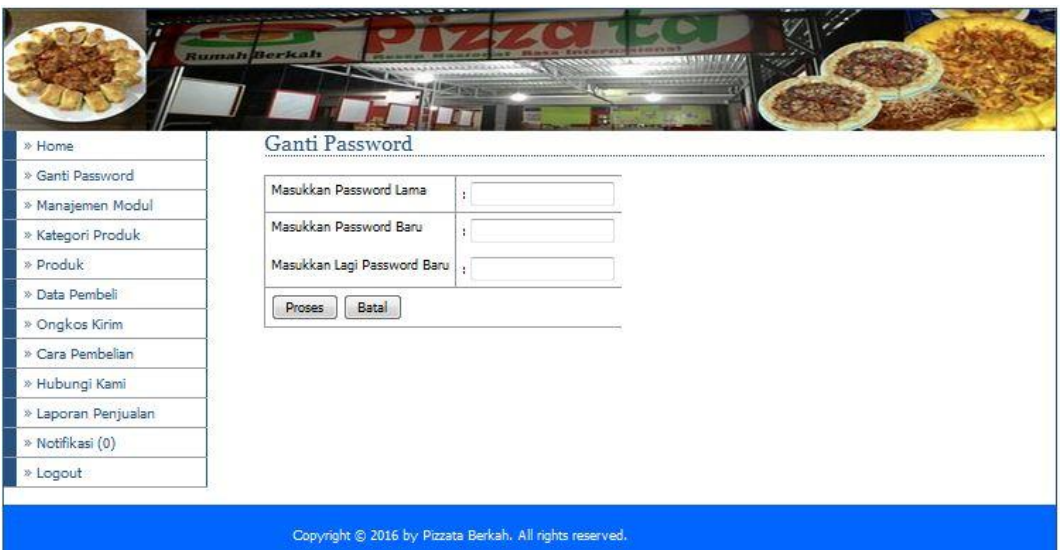

**Gambar 5.34 Halaman Ganti Password**

Halaman pada gambar 5.34 merupakan menu halaman ganti password yang dapat dilakukan oleh admin toko Pizzata. Pada halaman ini admin harus menginputkan password lama, lalu masukkan password baru dan masukkan lagi password yang baru untuk konfirmasi.

7. Halaman Tambah Manajemen Modul

Menu tambah manajemen modul merupakan menu yang terdapat di halaman administrator pada menu manajemen modul, terlihat seperti gambar dibawah ini.

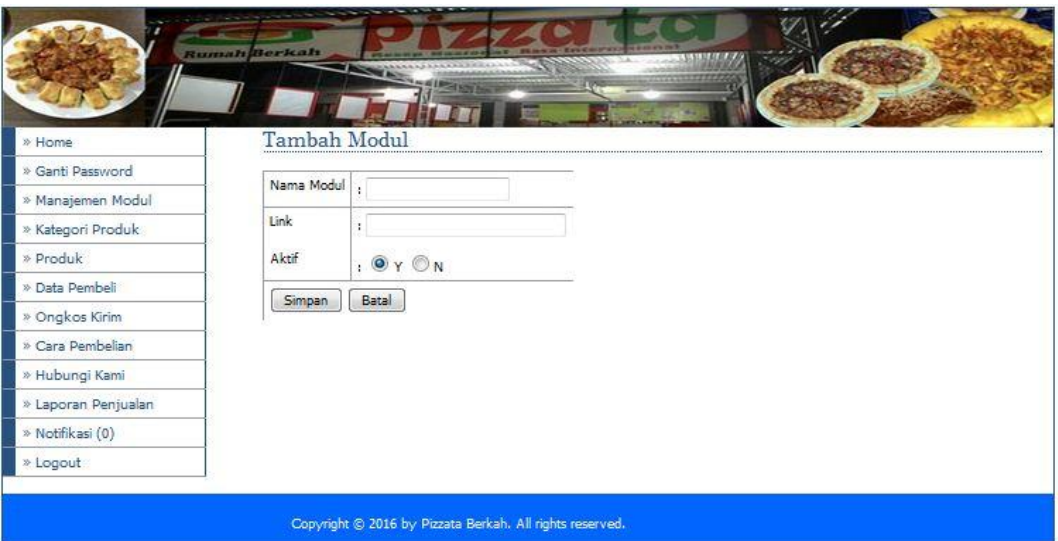

**Gambar 5.35 Halaman Tambah Manajemen Modul**

Halaman pada gambar 5.35 merupakan halaman menu tambah manajemen modul yang di lakukan oleh admin toko. Pada halaman ini admin dapat menambahkan modul yang ingin ditambahkan dengan menginputkan nama modul, link modul, dan aktifkan.

8. Halaman Tambah Kategori Produk

Manu tambah kategori produk merupakan menu halaman yang terdapat di halaman administrator pada menu kategori produk, terlihat seperti gambar dibawah ini.

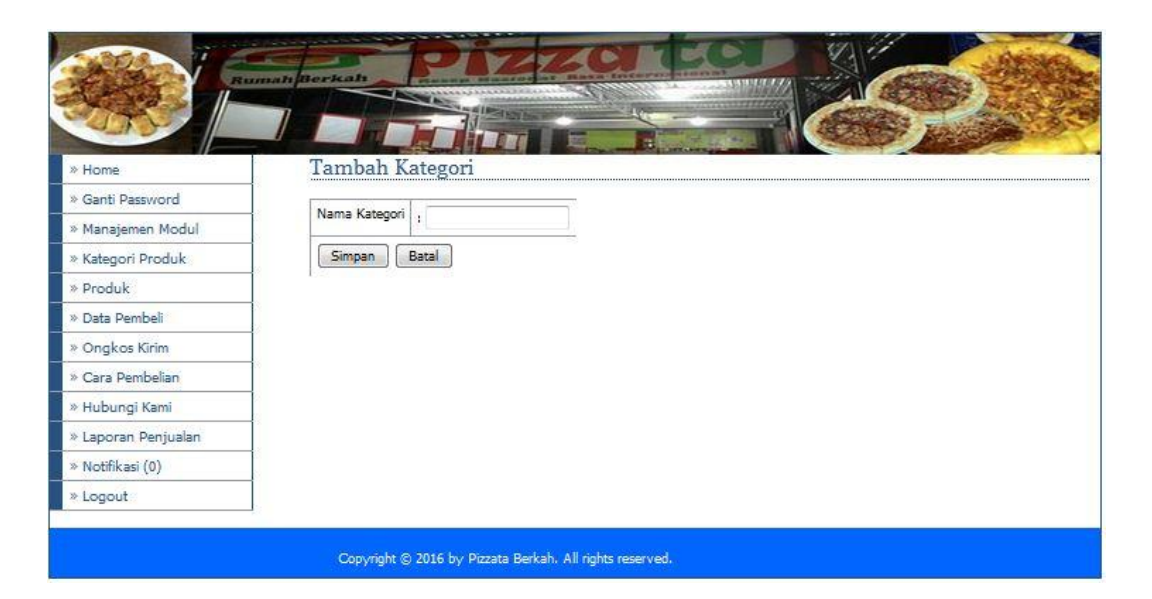

**Gambar 5.36 Halaman Tambah Kategori Produk**

Halaman pada gambar 5.36 merupakan menu halaman tambah kategori produk yang dapat dilakukan oleh admin toko. Pada halaman ini admin hanya menginputkan kategori yang ingin ditambahkan kemudian simpan nama kategori yang sudah diinputkan.

9. Halaman Tambah Produk

Menu tambah produk merupakan menu halaman administrator yang terdapat dalam menu produk, dapat dilihat seperti gambar dibawah ini.

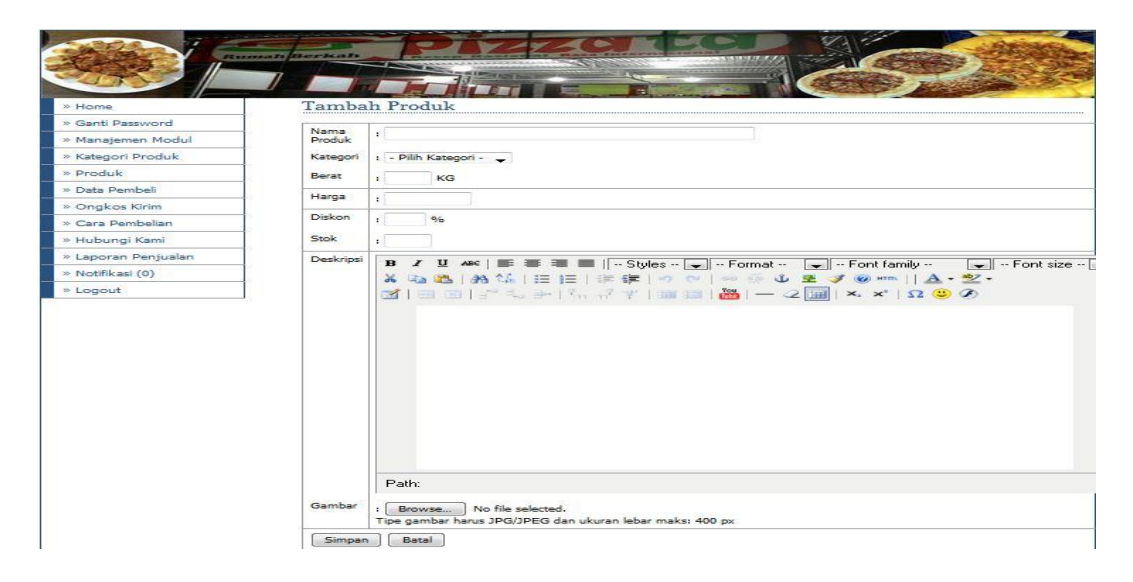

### **Gambar 5.37 Halaman Tambah Produk**

Halaman pada gambar 5.37 merupakan menu halaman tambah produk yang dapat dilakukan oleh admin toko. Pada halaman ini admin menginputkan nama produk sesuai perintah dari form yang diminta.

10. Halaman Tamabah Ongkos Kirim

Menu tambah ongkos kirim merupakan menu halaman administrator yang terdapat pada menu ongkos kirim, dapat dilihat seperti gambar dibawah ini.

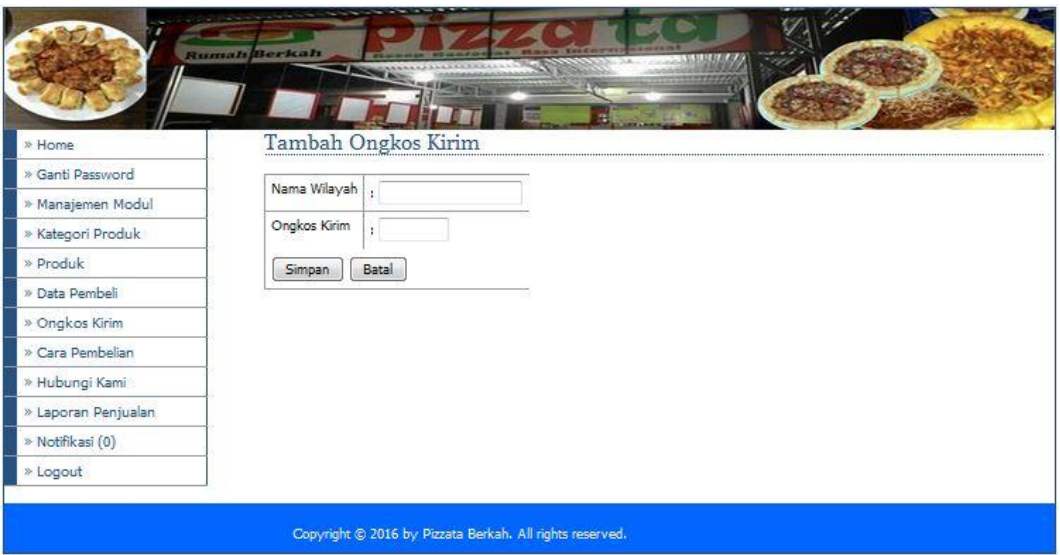

#### **Gambar 5.38 Halaman Tambah Ongkos Kirim**

Halaman pada gambar 5.38 merupakan menu halaman tambah ongkos kirim yang dapat dikelola oleh admin toko. Pada halaman ini admin dapat menginputkan nama wilayah dan biaya ongkos kirim yang akan dikenakan.

## **5.2 PENGUJIAN SISTEM**

Untuk mengetahui keberhasilan dari implementasi sistem yang telah dilakukan, maka penulis melakukan tahap pengujian terhadap sistem secara

fungsional, yaitu dengan menggunakan metode *Unit Testing* yang difokuskan pada modul – modul terkecil yang terdapat pada sistem, dan kemudian dilanjutkan dengan metode *Integrated Testing* yang menguji modul – modul yang terdapat pada sistem secara keseluruhan.

Adapun beberapa tahap pengujian yang telah penulis lakukan adalah sebagai berikut :

1. Pengujian Modul *Login* Admin

Pada tabel 5.1 menjelaskan tentang pengujian modul *login* admin, dimana prosedur pengujiannya adalah buka aplikasi agar admin dapat melakukan *login*. Admin menginput masukan berupa *username* (admin) dan *password* (admin) serta meng-klik tombol *login*, keluaran yang diharapkan yaitu admin masuk ke halaman *home* admin. Setelah diimplementasikan, ternyata hasil yang didapat adalah admin berhasil masuk ke halaman home admin, jadi kesimpulannya adalah baik atau sesuai dengan yang diharapkan.

| <b>Modul</b><br>yang<br>diuji | Prosedur<br>pengujian | <b>Masukan</b> | Keluaran<br>yang<br>diharapkan | Hasil yang<br>didapat | Kesimpulan  |
|-------------------------------|-----------------------|----------------|--------------------------------|-----------------------|-------------|
| Login                         | -Buka                 | username,      | Admin                          | Admin                 | Baik        |
| Admin                         | website               | password,      | masuk<br>ke                    | ke<br>masuk           |             |
|                               | -Masukkan             | klik tombol    | dalam sistem                   | dalam                 |             |
|                               | username              | login          | dapat<br>dan                   | sistem dan            |             |
|                               | dan                   |                | mengakse                       | dapat                 |             |
|                               | password              |                | home admin                     | mengakses             |             |
|                               | yang benar            |                |                                | home                  |             |
|                               | -Klik                 |                |                                | admin                 |             |
|                               | tombol                |                |                                |                       |             |
|                               | login                 |                |                                |                       |             |
| Login                         | -Buka                 | username,      | Tampil                         | Tampil                | <b>Baik</b> |
| Admin                         | website               | password,      | pesan                          | pesan                 |             |
|                               | -Masukkan             | klik tombol    | "LOGIN                         | "LOGIN                |             |
|                               | username              | login          | GAGAL"                         | GAGAL"                |             |

**Tabel 5.1 Pengujian Modul** *Login* **Admin**

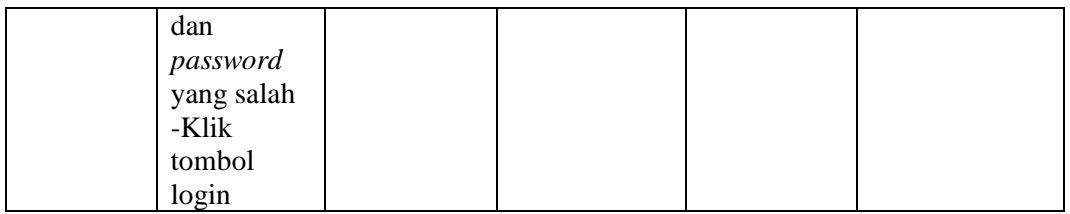

# 2. Pengujian Modul *Login* Pelanggan

Pada tabel 5.2 menjelaskan tentang pengujian modul *login* pelanggan, dimana prosedur pengujiannya adalah buka aplikasi agar pelanggan dapat melakukan *login*. pelanggan menginput masukan berupa *email* (pelanggan) dan *password* (pelanggan) serta meng-klik tombol *login*, keluaran yang diharapkan yaitu admin masuk ke halaman *home* pelanggan. Setelah diimplementasikan, ternyata hasil yang didapat adalah pelanggan berhasil masuk ke halaman home pelanggan, jadi kesimpulannya adalah baik atau sesuai dengan yang diharapkan.

| <b>Modul</b><br>yang<br>diuji | <b>Prosedur</b><br>pengujian                                                                            | <b>Masukan</b>                              | Keluaran<br>yang<br>diharapkan                                 | Hasil yang<br>didapat                                          | Kesimpulan |
|-------------------------------|----------------------------------------------------------------------------------------------------|---------------------------------------------|----------------------------------------------------------------|----------------------------------------------------------------|------------|
| Login<br>Pelanggan            | -Buka<br>website                                                                                        | email,<br>password,                         | Pelanggan<br>masuk<br>ke                                       | Pelanggan<br>masuk<br>ke                                       | Baik       |
|                               | -Masukkan<br><i>email</i> dan<br>password<br>yang benar<br>-Klik<br>tombol<br>login                     | klik tombol<br>login                        | dalam sistem<br>dan<br>dapat<br>mengakses<br>home<br>pelanggan | dalam<br>sistem dan<br>dapat<br>mengakses<br>home<br>pelanggan |            |
| Login<br>Pelanggan            | -Buka<br>website<br>-Masukkan<br><i>email</i> dan<br>password<br>yang salah<br>-Klik<br>tombol<br>login | email,<br>password,<br>klik tombol<br>login | Tampil<br>pesan<br>"LOGIN<br>GAGAL"                            | Tampil<br>pesan<br>"LOGIN<br>GAGAL"                            | Baik       |

**Tabel 5.2 Pengujian Modul** *Login* **Pelanggan**

### 3. Pengujian Modul Kategori

Pada tabel 5.3 menjelaskan tentang pengujian modul kategori, dimana prosedur pengujiannya adalah buka halaman home admin terlebih dahulu, kemudian meng-klik menu kategori, lalu klik tambah kategori. Admin menginput masukan data kategori yang diinput, lalu meng-klik tombol simpan, keluaran yang diharapkan yaitu data yang diinputkan berhasil disimpan. Setelah diimplementasikan, ternyata hasil yang didapat adalah data yang diinputkan oleh admin berhasil disimpan, jadi kesimpulannya adalah baik atau sesuai dengan yang diharapkan.

| <b>Modul</b><br>yang diuji | <b>Prosedur</b><br>pengujian | <b>Masukan</b> | Keluaran<br>yang<br>diharapkan | Hasil yang<br>didapat | Kesimpulan |
|----------------------------|------------------------------|----------------|--------------------------------|-----------------------|------------|
| Kategori                   | -Buka                        | Nama           | Tampil                         | Tampil                | Baik       |
| produk                     | website                      | kategori,      | halaman                        | halaman               |            |
|                            | -Login                       | klik tombol    | kategori dan                   | kategori              |            |
|                            | Admin                        | simpan         | data muncul                    | data<br>dan           |            |
|                            | -Pilih<br>dan                |                | di daftar                      | muncul<br>di          |            |
|                            | klik menu                    |                |                                | daftar                |            |
|                            | kategori                     |                |                                |                       |            |
|                            | produk lalu                  |                |                                |                       |            |
|                            | klik                         |                |                                |                       |            |
|                            | tambah                       |                |                                |                       |            |
|                            | kategori                     |                |                                |                       |            |
|                            | Masukkan                     |                |                                |                       |            |
|                            | nama                         |                |                                |                       |            |
|                            | kategori                     |                |                                |                       |            |
|                            | -Klik                        |                |                                |                       |            |
|                            | tombol                       |                |                                |                       |            |
|                            | simpan                       |                |                                |                       |            |
| Kategori                   | -Buka                        | Nama           | Tampil                         | Tampil                | Baik       |
| produk                     | website                      | kategori,      | halaman                        | halaman               |            |
|                            | -Login                       | klik tombol    | kategori dan                   | kategori              |            |
|                            | Admin                        | update         | telah<br>data                  | dan<br>data           |            |
|                            | -Pilih dan                   |                | berubah                        | telah                 |            |
|                            | klik menu                    |                |                                | berubah               |            |
|                            | kategori                     |                |                                |                       |            |
|                            | produk lalu                  |                |                                |                       |            |

**Tabel 5.3 Pengujian Modul Kategori**

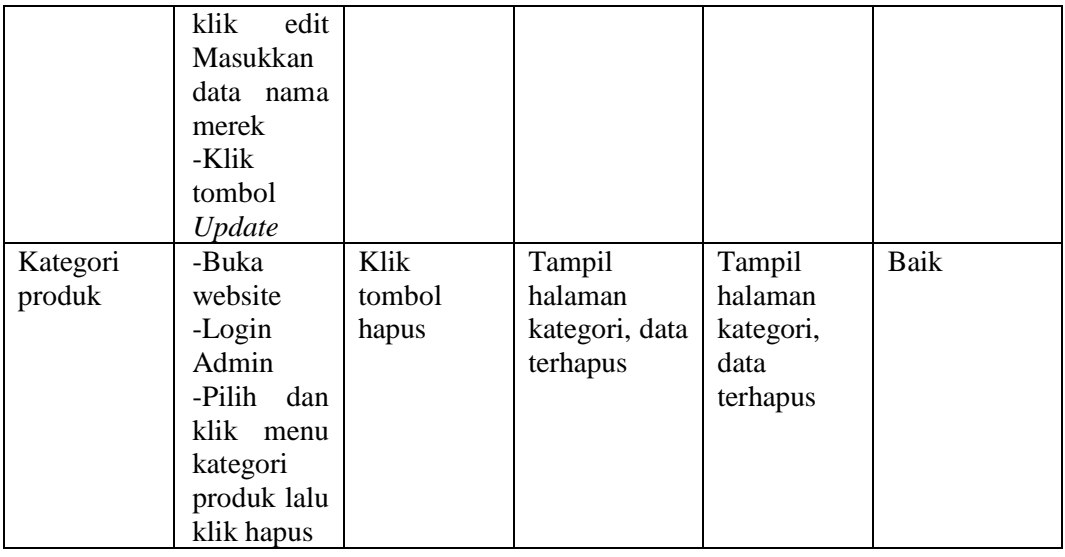

# 4. Pengujian Modul Produk

Pada tabel 5.4 menjelaskan tentang pengujian modul produk, dimana prosedur pengujiannya adalah buka halaman home admin terlebih dahulu, kemudian meng-klik menu produk, lalu klik tambah produk. Admin menginput masukan data produk yang diinput, lalu meng-klik tombol simpan, keluaran yang diharapkan yaitu data yang diinputkan berhasil disimpan. Setelah diimplementasikan, ternyata hasil yang didapat adalah data yang diinputkan oleh admin berhasil disimpan, jadi kesimpulannya adalah baik atau sesuai dengan yang diharapkan.

**Tabel 5.4 Pengujian Modul Produk**

| <b>Modul</b><br>yang diuji | <b>Prosedur</b><br>pengujian | <b>Masukan</b> | Keluaran<br>yang<br>diharapkan | Hasil yang<br>didapat | Kesimpulan |
|----------------------------|------------------------------|----------------|--------------------------------|-----------------------|------------|
| Produk                     | -Buka                        | Nama           | Tampil                         | Tampil                | Baik       |
|                            | website                      | Produk,        | halaman                        | halaman               |            |
|                            | -Login                       | Kategori,      | produk<br>dan                  | produk dan            |            |
|                            | Admin                        | Berat,         | produk                         | produk                |            |
|                            | -Pilih<br>dan                | Harga,         | di<br>muncul                   | di<br>muncul          |            |

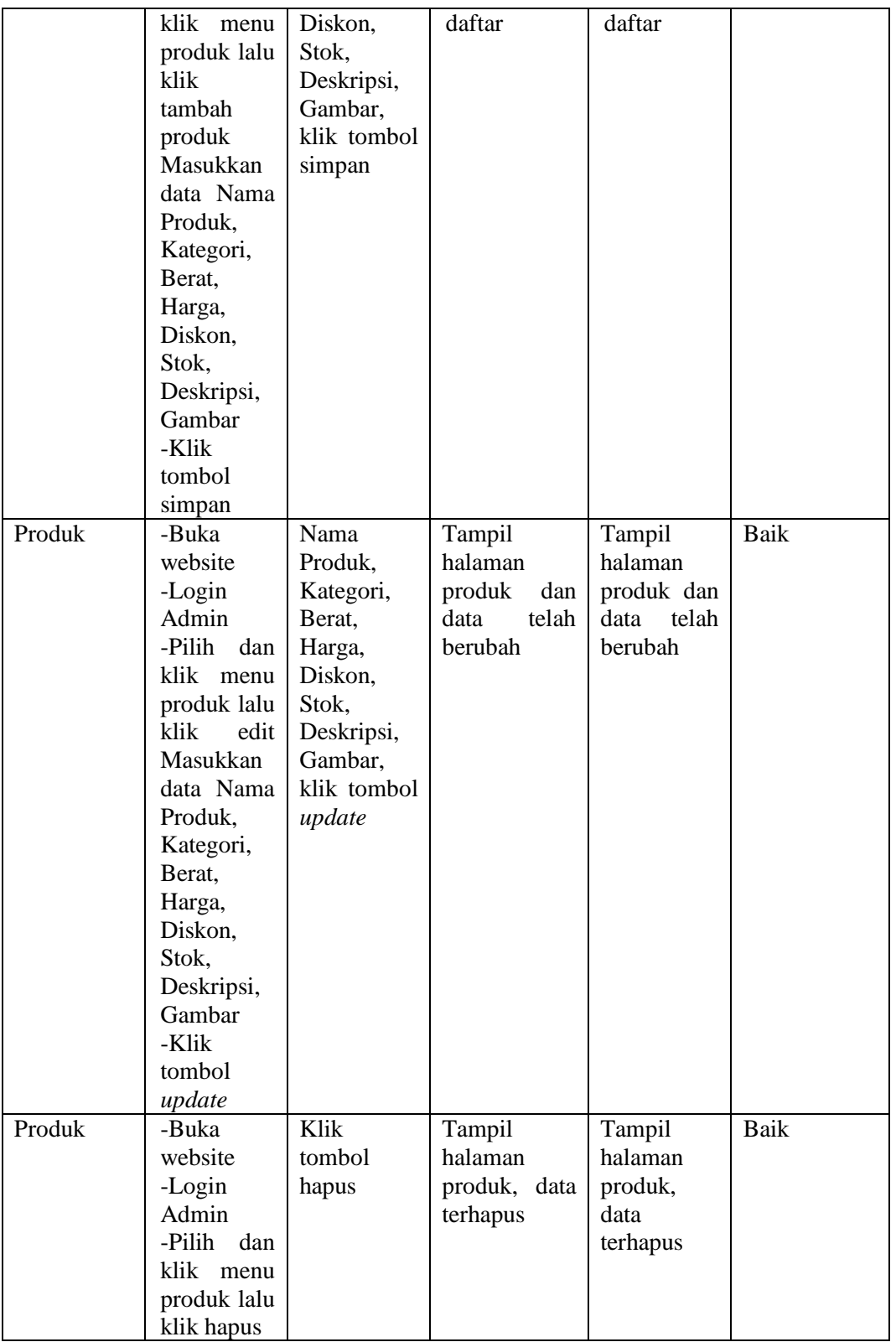

5. Pengujian Modul Ongkos Kirim

Pada tabel 5.5 menjelaskan tentang pengujian modul ongkos kirim, dimana prosedur pengujiannya adalah buka halaman home admin terlebih dahulu, kemudian meng-klik menu ongkos kirim, lalu klik tambah ongkos kirim. Admin menginput masukan data ongkos kirim yang diinput, lalu meng-klik tombol simpan, keluaran yang diharapkan yaitu data yang diinputkan berhasil disimpan. Setelah diimplementasikan, ternyata hasil yang didapat adalah data yang diinputkan oleh admin berhasil disimpan, jadi kesimpulannya adalah baik atau sesuai dengan yang diharapkan.

| <b>Modul</b><br>yang diuji | <b>Prosedur</b><br>pengujian | <b>Masukan</b> | <b>Keluaran</b><br>yang<br>diharapkan | Hasil yang<br>didapat | Kesimpulan |
|----------------------------|------------------------------|----------------|---------------------------------------|-----------------------|------------|
| Ongkos                     | -Buka                        | Nama           | Tampil                                | Tampil                | Baik       |
| Kirim                      | website                      | Kota,          | halaman                               | halaman               |            |
|                            | -Login                       | Ongkos         | ongkos                                | ongkos                |            |
|                            | Admin                        | Kirim, klik    | kirim<br>dan                          | kirim<br>dan          |            |
|                            | -Pilih dan                   | tombol         | ongkos                                | ongkos                |            |
|                            | klik menu                    | simpan         | kirim                                 | kirim                 |            |
|                            | ongkos                       |                | di<br>muncul                          | muncul<br>di          |            |
|                            | kirim<br>lalu                |                | daftar                                | daftar                |            |
|                            | klik                         |                |                                       |                       |            |
|                            | tambah                       |                |                                       |                       |            |
|                            | ongkos                       |                |                                       |                       |            |
|                            | kirim                        |                |                                       |                       |            |
|                            | Masukkan                     |                |                                       |                       |            |
|                            | data Nama                    |                |                                       |                       |            |
|                            | Kota,                        |                |                                       |                       |            |
|                            | Ongkos                       |                |                                       |                       |            |
|                            | Kirim.                       |                |                                       |                       |            |
|                            | -Klik                        |                |                                       |                       |            |
|                            | tombol                       |                |                                       |                       |            |
|                            | simpan                       |                |                                       |                       |            |
| Ongkos                     | Buka                         | Nama kota,     | Tampil                                | Tampil                | Baik       |
| Kirim                      | website                      | Ongkos         | halaman                               | halaman               |            |
|                            | -Login                       | Kirim, klik    | ongkos                                | ongkos                |            |
|                            | Admin                        | tombol         | kirim<br>dan                          | kirim<br>dan          |            |
|                            | -Pilih<br>dan                | update         | telah<br>data                         | data telah            |            |
|                            | klik<br>menu                 |                | berubah                               | berubah               |            |
|                            | ongkos                       |                |                                       |                       |            |

**Tabel 5.5 Pengujian Modul Ongkos Kirim**

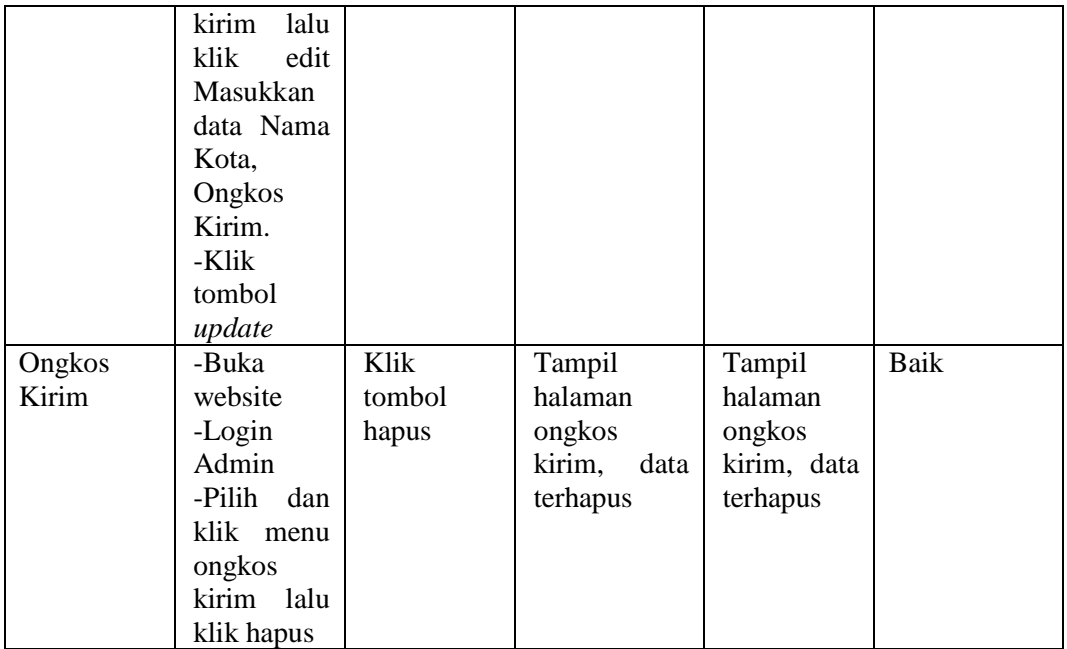

# 6. Pengujian Modul Data Admin

Pada tabel 5.6 menjelaskan tentang pengujian modul data admin, dimana prosedur pengujiannya adalah buka halaman home admin terlebih dahulu, kemudian meng-klik menu data admin. Admin dapat menambah admin atau mengedit dan hapus admin lama, lalu meng-klik tombol proses, keluaran yang diharapkan yaitu data yang diinputkan berhasil disimpan. Setelah diimplementasikan, ternyata hasil yang didapat adalah data yang diinputkan oleh admin berhasil diubah, jadi kesimpulannya adalah baik atau sesuai dengan yang diharapkan.

| Modul<br>yang diuji | <b>Prosedur</b><br>pengujian | <b>Masukan</b> | Keluaran<br>yang<br>diharapkan | Hasil yang<br>didapat | Kesimpulan  |
|---------------------|------------------------------|----------------|--------------------------------|-----------------------|-------------|
| Data                | -Buka                        | Nama           | admin<br>Data                  | Data admin            | <b>Baik</b> |
| Admin               | website                      | Pengguna,      | berhasil                       | berhasil              |             |
|                     | -Login                       | password       | disimpan                       | disimpan              |             |

**Tabel 5.6 Pengujian Modul Data Admin**

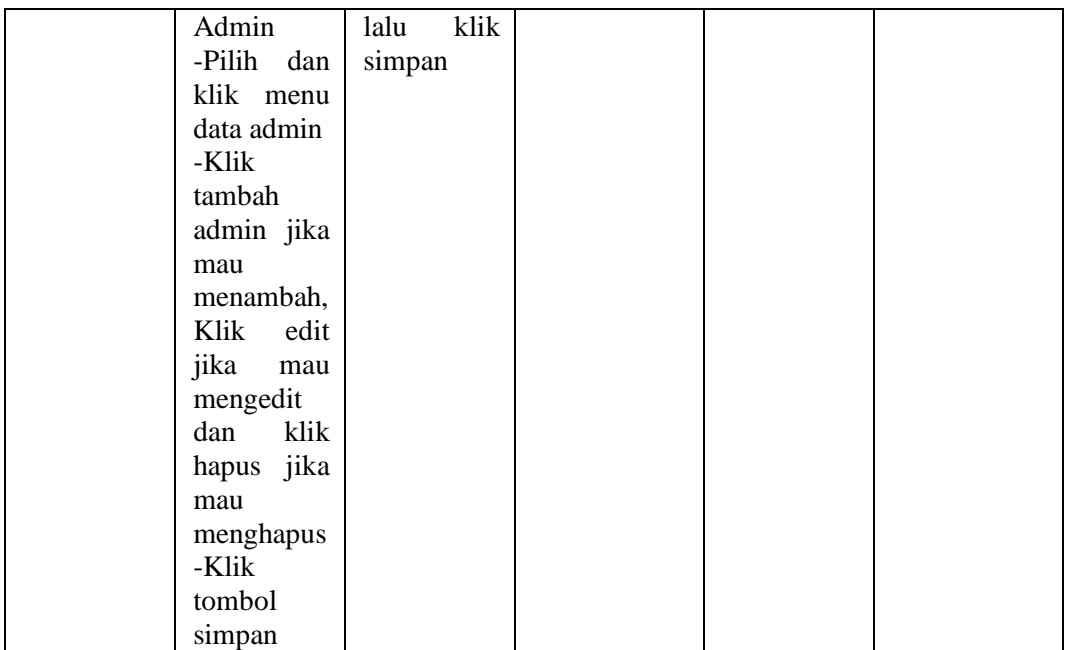

# 7. Pengujian Modul Order

Pada tabel 5.7 menjelaskan tentang pengujian modul order, dimana prosedur pengujiannya adalah buka halaman home admin terlebih dahulu, kemudian meng-klik menu order. Admin mengklik detail, keluaran yang diharapkan yaitu data yang dipilih admin berhasil mengubah status "baru" menjadi "lunas" atau "batal" oleh admin. Setelah diimplementasikan, ternyata hasil yang didapat adalah data yang diubah status oleh admin berhasil berhasil diubah, jadi kesimpulannya adalah baik atau sesuai dengan yang diharapkan.

**Tabel 5.7 Pengujian Modul Order**

| <b>Modul</b><br>yang<br>diuji | <b>Prosedur</b><br>pengujian | <b>Masukan</b> | Keluaran<br>yang<br>diharapkan | Hasil yang<br>didapat | <b>Kesimpulan</b> |
|-------------------------------|------------------------------|----------------|--------------------------------|-----------------------|-------------------|
| Detail                        | -Buka                        | Ubah status    | Tampil                         | Tampil                | Baik              |
| order                         | website                      | "baru"         | halaman                        | halaman               |                   |
|                               | -Login                       | menjadi        | order,<br>data                 | order, data           |                   |
|                               | Admin                        | "lunas"        | berhasil                       | berhasil              |                   |
|                               | -Pilih<br>dan                | atau "batal"   | ubah status                    | ubah status           |                   |

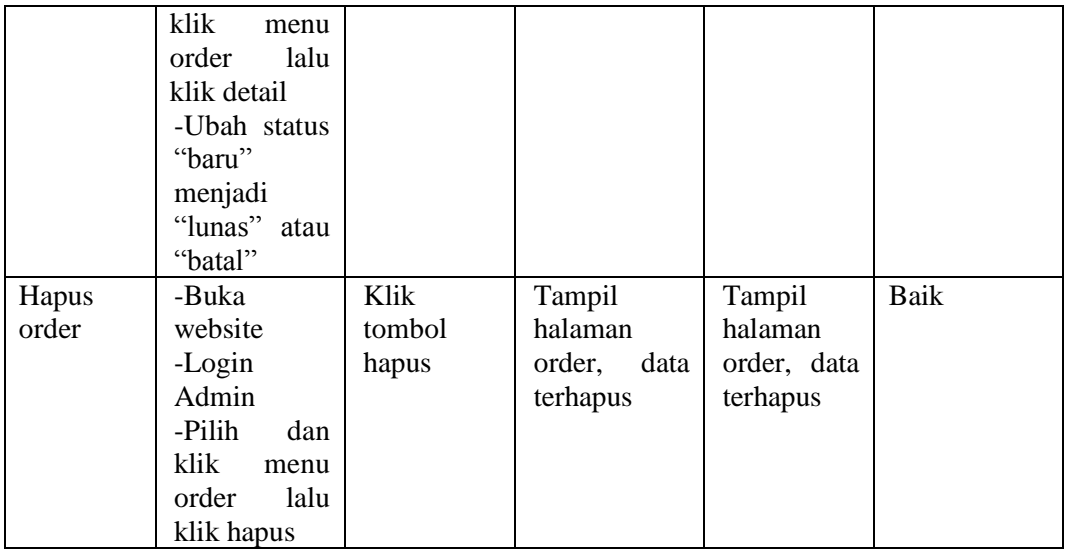

### 8. Pengujian Modul Pemesanan

Pada tabel 5.8 menjelaskan tentang pengujian modul Pemesanan, dimana prosedur pengujiannya adalah buka halaman home pelanggan terlebih dahulu, kemudian meng-klik menu home atau produk, pilih produk, lalu klik beli. Pelanggan menginput masukan jumlah yang diinput, lalu meng-klik tombol Selesai Belanja, keluaran yang diharapkan yaitu menampilkan halaman home. Setelah diimplementasikan, ternyata hasil yang didapat adalah data yang diinputkan oleh pelanggan berhasil disimpan, jadi kesimpulannya adalah baik atau sesuai dengan yang diharapkan.

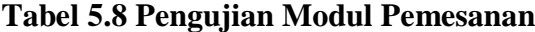

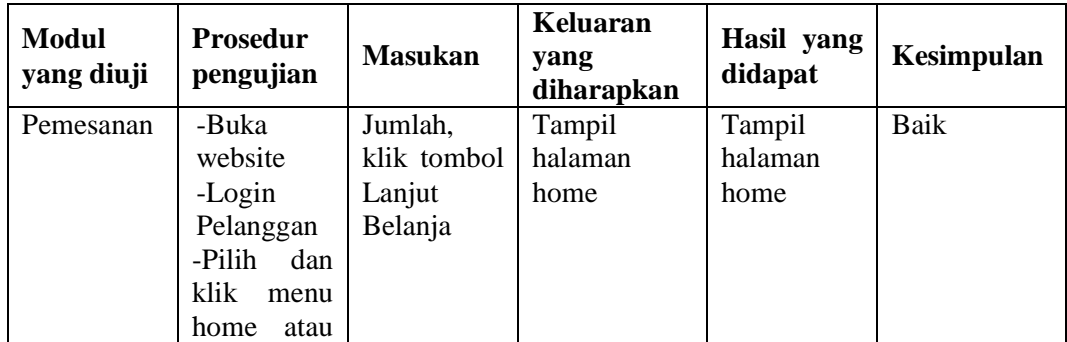

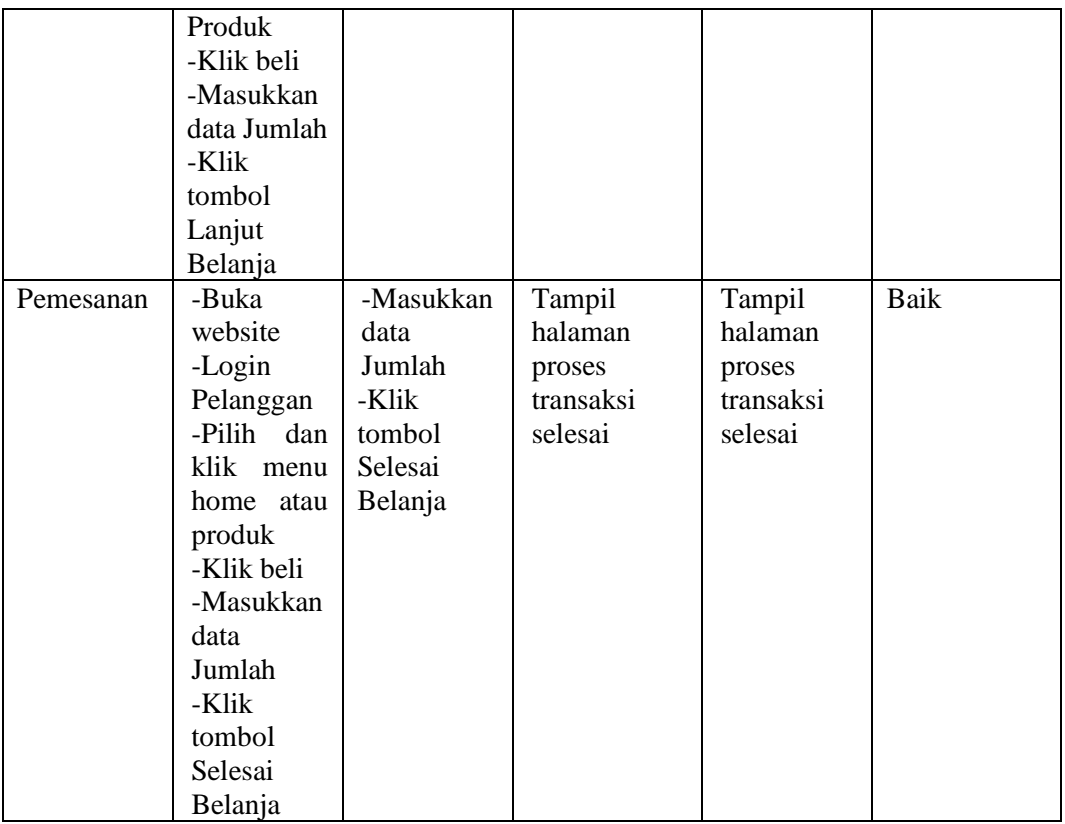

#### 9. Pengujian Modul Kirim Konfirmasi

Pada tabel 5.9 menjelaskan tentang pengujian modul kirim konfirmasi, dimana prosedur pengujiannya adalah buka halaman home pelanggan terlebih dahulu, kemudian meng-klik menu konfirmasi. Pelanggan menginputkan nama dan no rekening pengirim yang diinput, lalu meng-klik tombol konfirmasi, keluaran yang diharapkan yaitu konfirmasi berhasil dikirim. Setelah diimplementasikan, ternyata hasil yang didapat adalah data yang diinputkan oleh pelanggan berhasil disimpan, jadi kesimpulannya adalah baik atau sesuai dengan yang diharapkan

| <b>Modul</b><br>yang diuji | <b>Prosedur</b><br>pengujian                                                                                                   | <b>Masukan</b>                                                                | Keluaran<br>yang<br>diharapkan    | Hasil yang<br>didapat             | Kesimpulan  |
|----------------------------|----------------------------------------------------------------------------------------------------|-------------------------------------------------------------------------------|-----------------------------------|-----------------------------------|-------------|
| Kirim<br>Konfirmasi        | -Buka<br>website<br>-Login<br>Pelanggan<br>-Pilih dan<br>klik menu<br>konfirmasi<br>-Masukkan<br>nama<br>pengirim<br>dan<br>no | Nama<br>pengirim,<br>no rekening<br>pengirim<br>-Klik<br>tombol<br>konfirmasi | Konfirmasi<br>berhasil<br>dikirim | Konfirmasi<br>berhasil<br>dikirim | <b>Baik</b> |
|                            | rekening<br>pengirim<br>-Klik<br>tombol<br>konfirmasi                                                                          |                                                                               |                                   |                                   |             |

**Tabel 5.9 Pengujian Modul Kirim Konfirmasi**

## 10. Pengujian Modul laporan

Pada tabel 5.10 menjelaskan tentang pengujian modul laporan, dimana prosedur pengujiannya adalah buka halaman home admin terlebih dahulu, kemudian meng-klik menu Laporan. Admin menginput masukan data berupa tanggal, lalu meng-klik tombol Proses, keluaran yang diharapkan yaitu tampilan PDF laporan penjualan. Setelah diimplementasikan, ternyata hasil yang didapat adalah data yang diinput oleh admin berhasil dilaporkan. Jadi kesimpulannya adalah baik atau sesuai dengan yang diharapkan.

**Tabel 5.10 Pengujian Modul Laporan**

| <b>Modul</b><br>yang diuji | <b>Prosedur</b><br>pengujian | <b>Masukan</b> | Keluaran<br>yang<br>diharapkan | Hasil yang<br>didapat | Kesimpulan |
|----------------------------|------------------------------|----------------|--------------------------------|-----------------------|------------|
| Laporan                    | -Buka                        | Range          | Muncul                         | Muncul                | Baik       |
|                            | website                      | tanggal,       | tampilan                       | tampilan              |            |
|                            | -Login                       | klik tombol    | data laporan                   | data                  |            |
|                            | Admin                        | proses         |                                | laporan               |            |

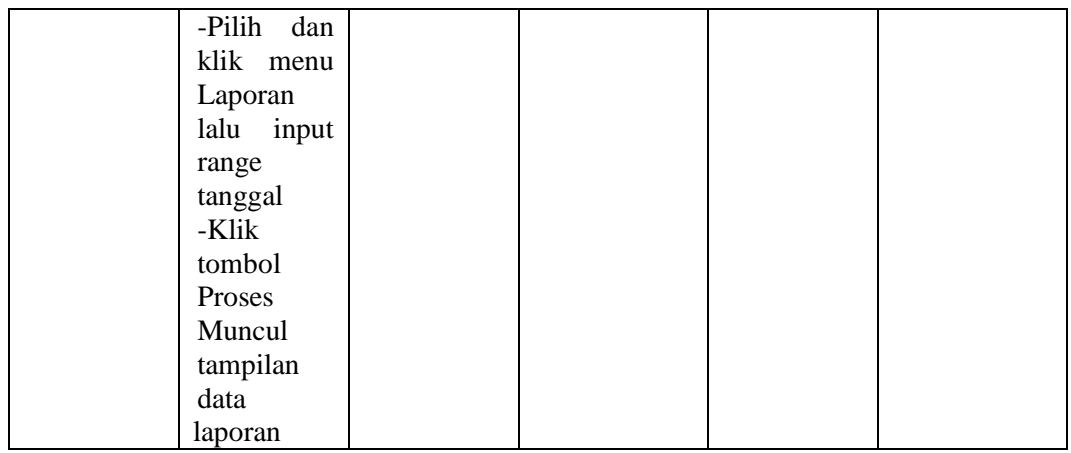

### 11. Pengujian Modul *Logout* Pelanggan

Pada tabel 5.11 menjelaskan tentang pengujian modul *logout* pelanggan, dimana prosedur pengujiannya adalah buka halaman home pelanggan terlebih dahulu, kemudian meng-klik tombol keluar. meng-klik tombol keluar, keluaran yang diharapkan yaitu tampilan home utama *website*. Setelah diimplementasikan, ternyata hasil yang didapat adalah pelanggan berhasil keluar. Jadi kesimpulannya adalah baik atau sesuai dengan yang diharapkan.

| <b>Modul</b><br>yang diuji | <b>Prosedur</b><br>pengujian                  | <b>Masukan</b>            | Keluaran<br>yang<br>diharapkan    | Hasil yang<br>didapat                | Kesimpulan |
|----------------------------|-----------------------------------------------|---------------------------|-----------------------------------|--------------------------------------|------------|
| Logout<br>Pelanggan        | -Buka<br>website<br>-Klik<br>tombol<br>keluar | -Klik<br>tombol<br>keluar | Tampilan<br>home utama<br>website | Tampilan<br>home<br>utama<br>website | Baik       |

**Tabel 5.11 Pengujian Modul Logout Pelanggan**

## 12. Pengujian Modul *Logout* Admin

Pada tabel 5.12 menjelaskan tentang pengujian modul *logout* admin, dimana prosedur pengujiannya adalah buka halaman home admin terlebih dahulu, kemudian meng-klik tombol keluar. meng-klik tombol keluar, keluaran yang diharapkan yaitu tampilan home utama *website*. Setelah diimplementasikan, ternyata hasil yang didapat adalah admin berhasil keluar. Jadi kesimpulannya adalah baik atau sesuai dengan yang diharapkan.

| <b>Modul</b><br>yang diuji | <b>Prosedur</b><br>pengujian                  | <b>Masukan</b>            | Keluaran<br>yang<br>diharapkan    | Hasil yang<br>didapat                | Kesimpulan |
|----------------------------|-----------------------------------------------|---------------------------|-----------------------------------|--------------------------------------|------------|
| Logout<br>Admin            | -Buka<br>website<br>-Klik<br>tombol<br>keluar | -Klik<br>tombol<br>keluar | Tampilan<br>home utama<br>website | Tampilan<br>home<br>utama<br>website | Baik       |

**Tabel 5.12 Pengujian** *Logout* **Admin**

### **5.3 ANALISIS HASIL YANG DICAPAI**

Setelah melakukan berbagai pengujian pada sistem pengembangan website pemesanan online pada toko Pizzata sebagai *website* yang memberikan kemudahan dalam pemesanan produk secara online dan memberikan informasi tentang produk-produk yang ditawarkan. Maka didapatkan hasil evaluasi dari kemampuan sistem perancangan website ini. Adapun kelebihan dan kelemahan dari sistem pengembangan tersebut adalah sebagai berikut :

- 1. Kelebihan Sistem
	- Website sebagai sarana untuk mempermudah toko dalam mempromosikan produk-produknya.
	- Website ini dapat digunakan sebagai media transaksi dalam pemesanan produk makanan dan minuman yang sudah disediakan.
	- Website ini Memberikan kemudahan komunikasi antara konsumen dan produsen.
- Dengan adanya aplikasi yang berbasis android pada website ini, akan lebih efektif dan lebih efesien, mempermudah konsumen melihat informasi terbaru menu makanan dan minuman, dan mempermudah konsumen untuk memesan menu makanan dan minuman.
- 2. Kelemahan Sistem
	- Informasi produk yang ingin segera dijual hanya dapat disajikan pada pemesan yang terhubung dengan jaringan internet saja.
	- Website ini masih terbatas pada informasi penjualan produk makanan dan minuman yang disediakan toko Pizzata

Dari kelebihan dan kelemahan sistem diatas, dapat disimpulkan bahwa perangkat lunak ini dapat digunakan sebagai media promosi dan transaksi penjualan secara online sehingga dapat mendukung tujuan toko untuk memperluas jangkauan promosi dan meningkatan penghasilan toko.